# ベーシックパックプラス

# セットアップガイド

ver. 2.3.0

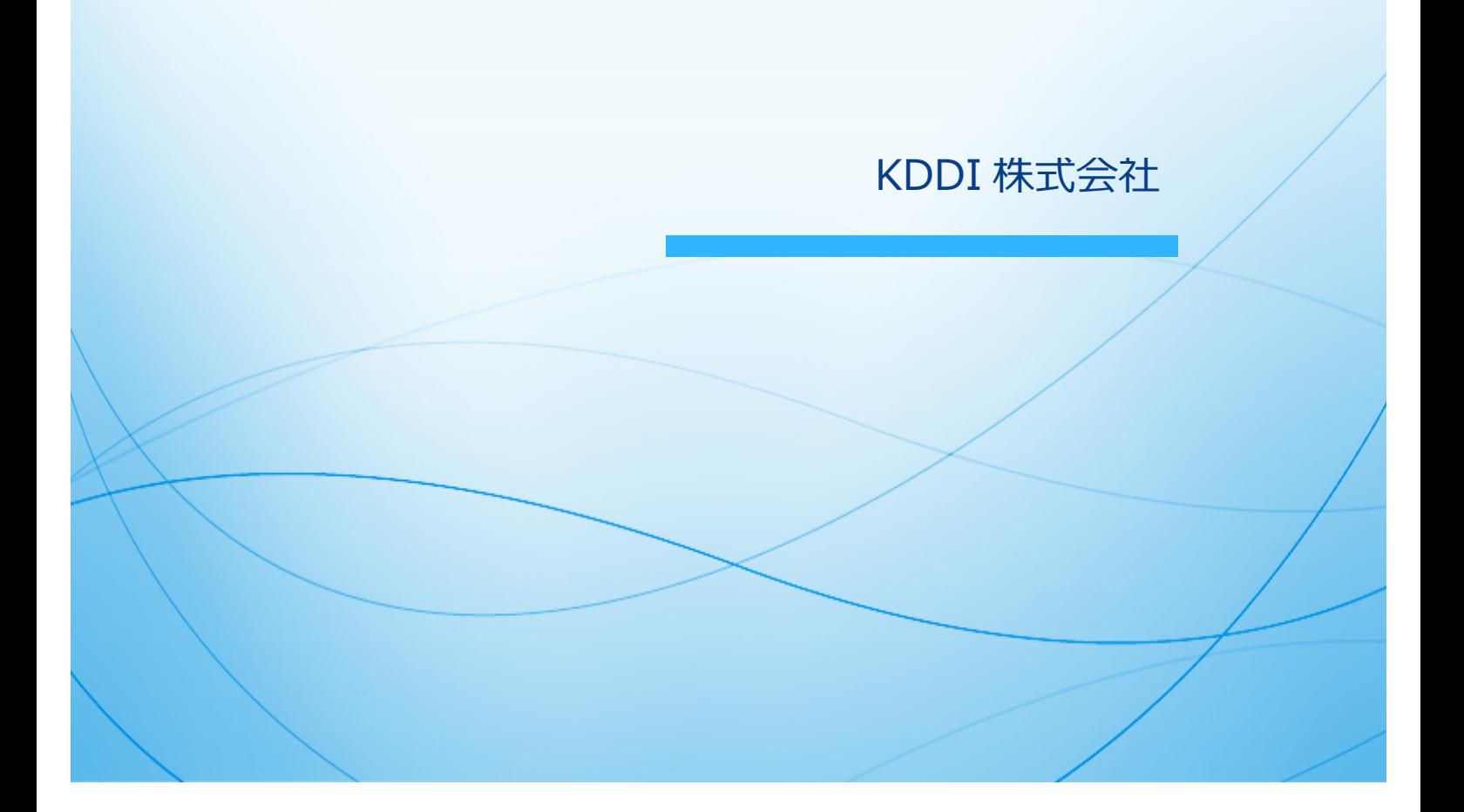

<span id="page-1-0"></span>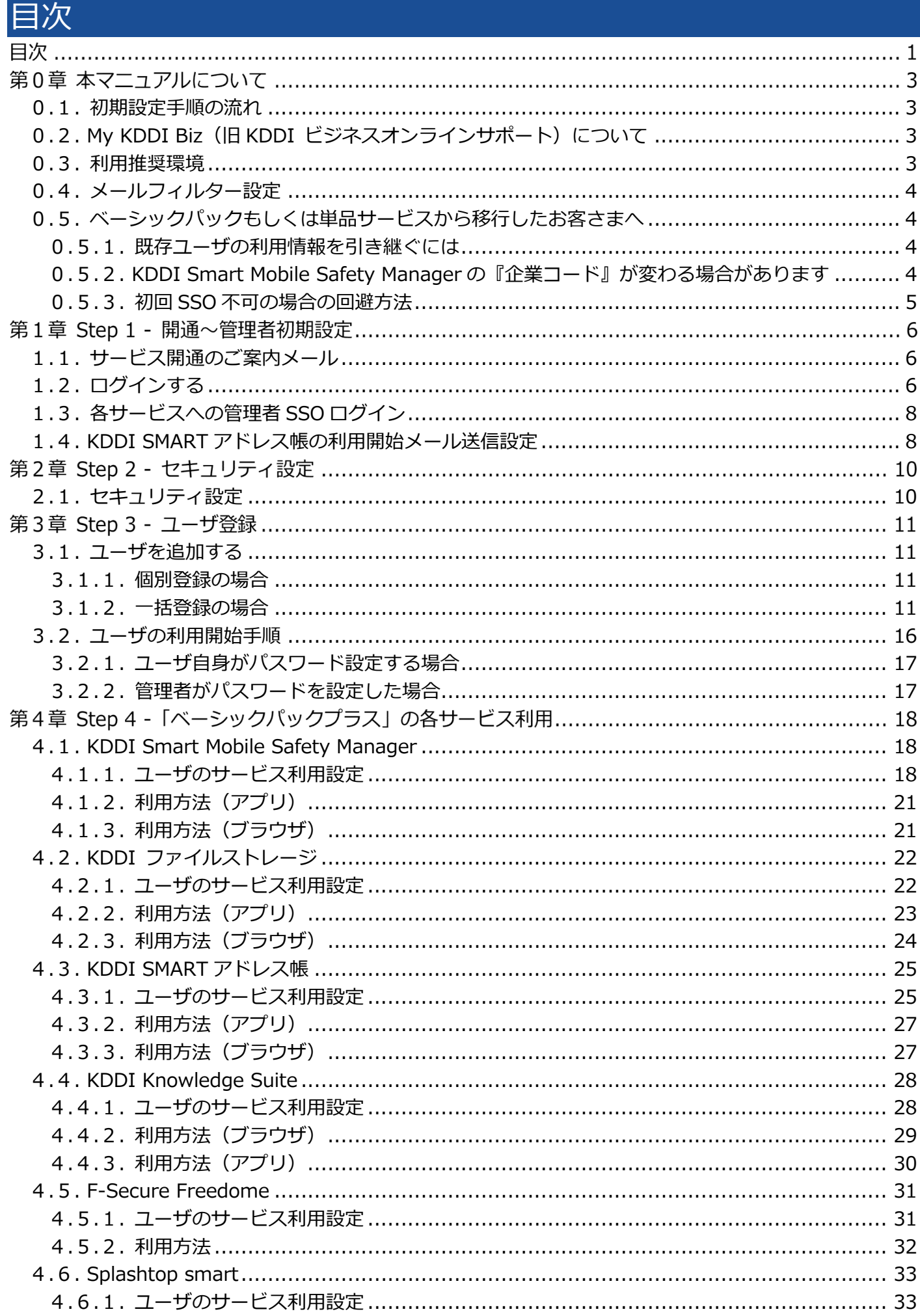

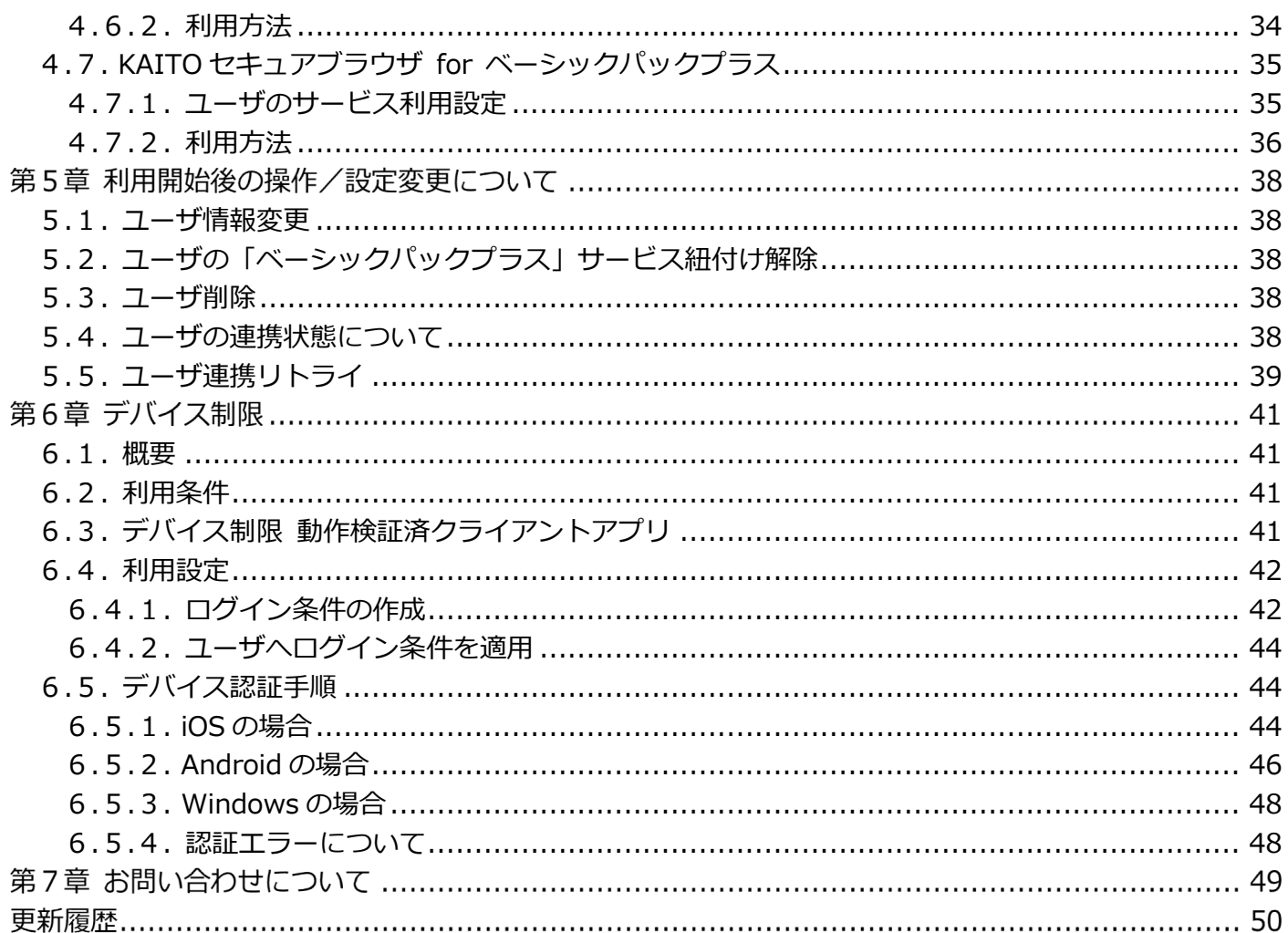

#### 第0章 本マニュアルについて

本マニュアルでは「ベーシックパックプラス」の初期設定手順について説明します。

#### <span id="page-3-0"></span>0.1. 初期設定⼿順の流れ

初期設定手順は大きく分けて以下の4段階となります。

Step 1︓開通〜管理者初期設定

- Step 2: セキュリティ設定
- Step 3︓ユーザ登録
- Step 4: 「ベーシックパックプラス」の各サービス利用

以降の章で、各 Step の詳細な設定手順を記載します。順に実施いただくことで、「KDDI Business ID」 の認証経由で「ベーシックパックプラス」を利用できるようになります。

#### <span id="page-3-1"></span>0.2. My KDDI Biz (旧 KDDI ビジネスオンラインサポート)について

「ベーシックパックプラス」をご契約のお客さまは、標準サービスの「KDDI Business ID」にて各種クラ ウドサービスをご利用いただく際のログイン ID/パスワードを一元化することができます。

「KDDI Business ID」はポータルサイト「My KDDI Biz(旧 KDDI ビジネスオンラインサポート)」の ID 基盤を使⽤し他サービスへの SSO や各種セキュリティ機能を提供いたします。管理者にてポータルサイ トにログインし、各ユーザの ID を作成すれば、各クラウドサービスに対して ID 情報が連携され、利用可 能な状態となります。

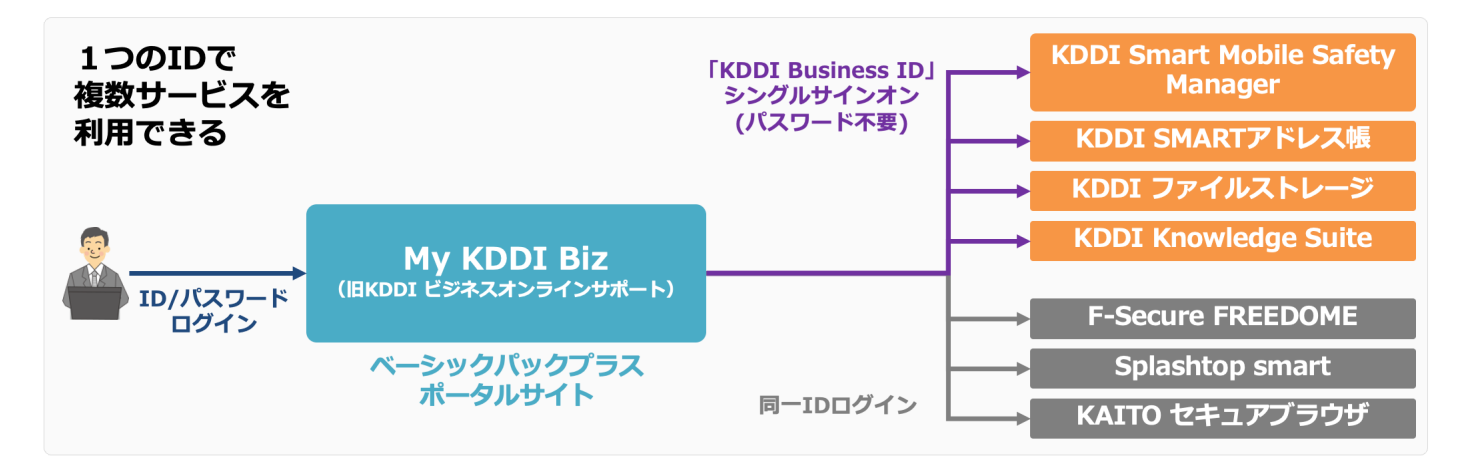

「My KDDI Biz(旧 KDDI ビジネスオンラインサポート)」および「KDDI Business ID」では、「ベーシ ックパックプラス」以外の機能についても提供しております。「ベーシックパックプラス」以外の機能につ いて知りたい方は、『My KDDI Biz (旧 KDDI ビジネスオンラインサポート) マニュアル』もしくは『KDDI Business ID 設定マニュアル』を参照ください。

#### <span id="page-3-2"></span>0.3. 利⽤推奨環境

本サービスの利⽤推奨環境は以下をご確認ください。 <http://www.kddi.com/business/security-managed/security/business-id/function/#spec>

#### <span id="page-4-0"></span>0.4. メールフィルター設定

本サービスからメール送信する際、下記のアドレスを使⽤します。

#### **mail-bizportal@mail.bizportal.kddi.com**

メールフィルター等をご利⽤されている場合は、上記メールアドレス/ドメインからメールを受信できるよ う設定を行ってください。

<span id="page-4-1"></span>0.5. ベーシックパックもしくは単品サービスから移行したお客さまへ

「ベーシックパック」もしくは、各サービスの単品(非パック)契約から「ベーシックパックプラス」へ移行 されたお客さまについては、下記を必ずお読みください。

<span id="page-4-2"></span>0.5.1. 既存ユーザの利用情報を引き継ぐには

既存のユーザデータを「ベーシックパックプラス」で引き続きご利用いただく場合[、第3章](#page-11-0) にて「My KDDI Biz (旧 KDDI ビジネスオンラインサポート) | のユーザ登録を実施する際に下記の設定が必要です。

KDDI Smart Mobile Safety Manager

・ユーザーの管理情報『ユーザーID』を、「My KDDI Biz」の『ユーザ ID』と⼀致させてください。 ・ユーザと機器を連携している場合、機器の『電話番号』を、「My KDDI Biz」のユーザの『サービス利 用電話番号』と一致させてください。

KDDI ファイルストレージ

・ユーザーの管理情報『ID』を、「My KDDI Biz」の『ユーザ ID』の@より前と⼀致させてください。

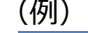

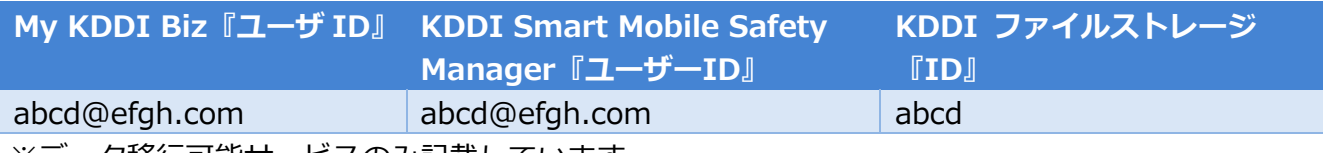

※テータ移行可能サービスのみ記載しています

<span id="page-4-3"></span>0.5.2. KDDI Smart Mobile Safety Manager の『企業コード』が変わる場合があります

「KDDI Smart Mobile Safety Manager」を移行した場合で、元々の『企業コー ド』が小文字 m で始まる文字列(例:m12345678)だった場合、「ベーシックパ ックプラス」へ移行後は大文字 M(例: M12345678)に変更となります。

『企業コード』は「KDDI Smart Mobile Safety Manager」の機器におけるライ センス認証で使用している場合があります(右記画像参照)。移行後は大文字 M の 企業コードを入力いただきますようお願いいたします。

※移行前に小文字 m で始まる企業コードで認証した機器については、そのままご 利用いただけます。

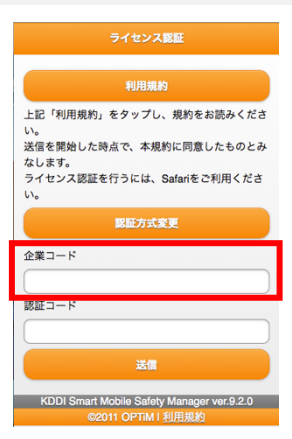

<span id="page-5-0"></span>0.5.3. 初回 SSO 不可の場合の回避方法

「ベーシックパック」もしくは各サービスの単品(非パック)契約で利用していた管理者の ID が、ベーシッ クパックプラス移行申込書にご記入いただいた E-mail アドレスと異なる場合、初期状態で管理者による移 行サービスへの SSO がご利用いただけません。回避方法につきましては、下記 URL の資料をご参照くださ い。

[https://businessportal.kddi.com/manual/basicpackplus\\_ikou.pdf](https://businessportal.kddi.com/manual/basicpackplus_ikou.pdf)

#### <span id="page-6-0"></span>Step 1 - 開通〜管理者初期設定 第1章

Step 1: 開通〜管理者初期設定 の詳細手順について説明します。

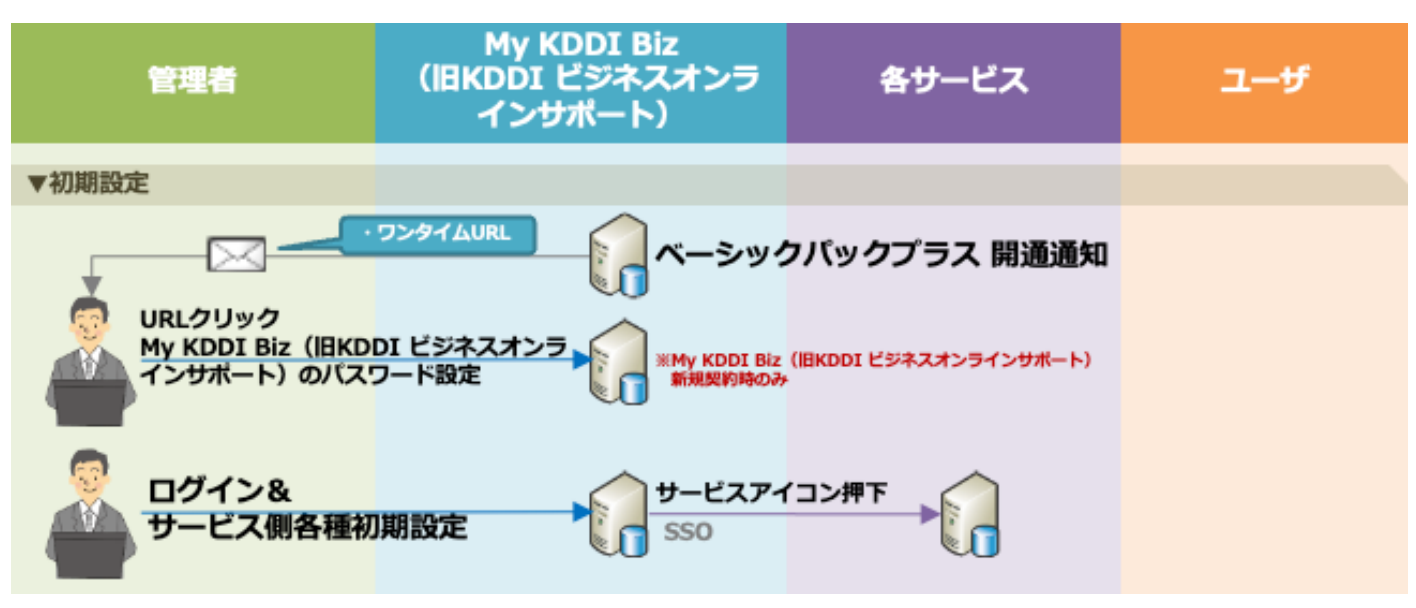

#### <span id="page-6-1"></span>1.1. サービス開通のご案内メール

新規に「ベーシックパックプラス」をお申し込みいただくと、申込書に記載の管理者メールアドレス宛に「My KDDI Biz(旧 KDDI ビジネスオンラインサポート)」より開通通知メールが届きます。

#### メール送信元︓**mail-bizportal@mail.bizportal.kddi.com** メール題名︓**【ベーシックパックプラス】サービス開通のご案内**

「My KDDI Biz(旧 KDDI ビジネスオンラインサポート)」についても新規のお申し込みの場合は、メー ル本文にパスワードの初期設定のためのワンタイム URLが記載されています。そちらの URLヘアクセスし、 パスワードの設定を実施してください。

「Mv KDDI Biz (旧 KDDI ビジネスオンラインサポート)」について、すでにご利用中のお客さまの場合 は、パスワードの初期設定のためのワンタイム URL の記載はありません。既存の管理者アカウントにてロ グインをお願いします。

**【注意事項】メール内の URL には有効期限が設定されています**

メールに記載されている URL は、送信日を含む 7 日間の有効期限を設定しています。期限が切れてしまった場合、 ログイン画⾯の「パスワードを忘れた⽅はこちら」よりパスワード設定を実施してください。

## <span id="page-6-2"></span>1.2. ログインする

「My KDDI Biz (旧 KDDI ビジネスオンラインサポート)」へログインするための手順を記載します。

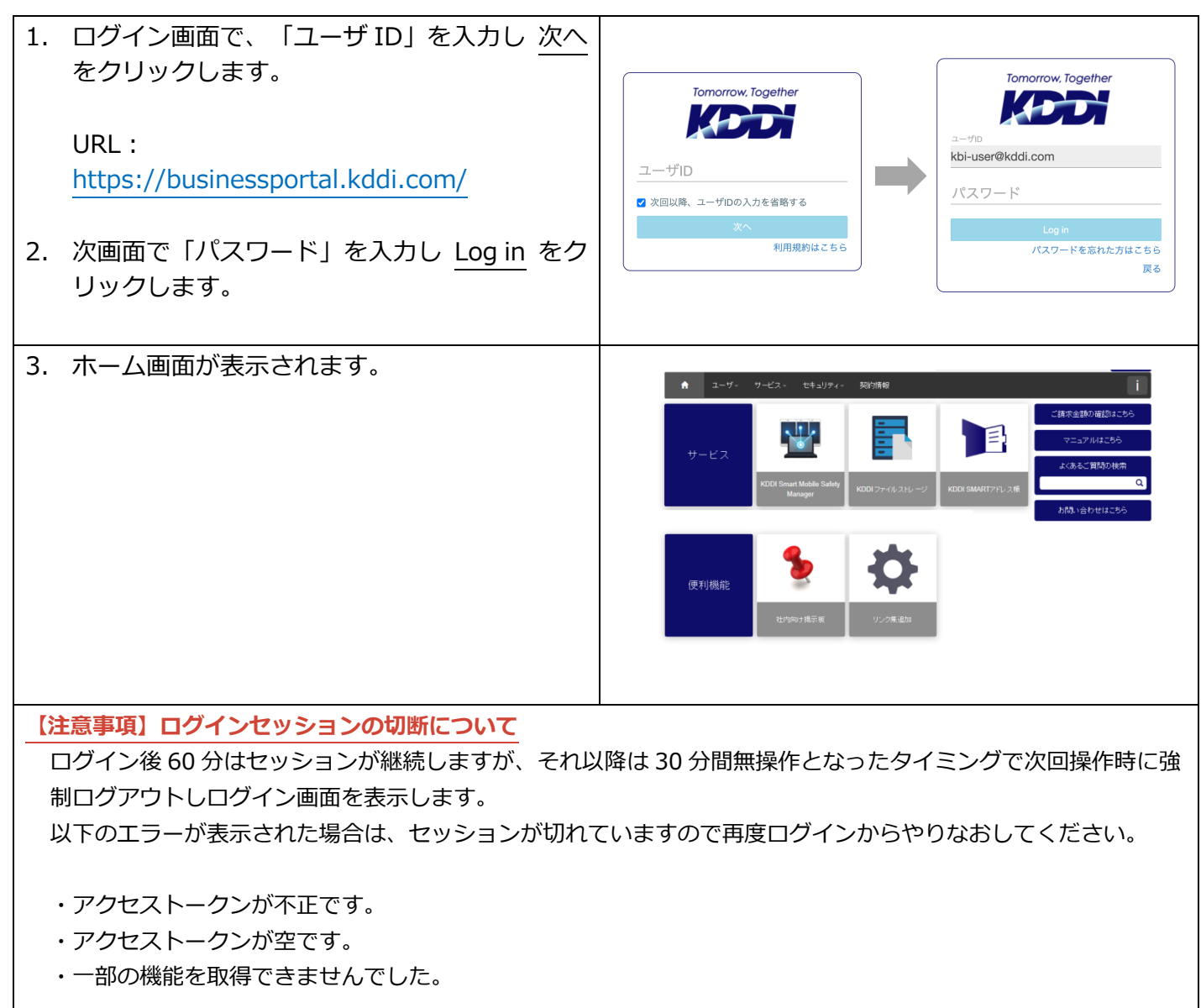

## <span id="page-8-0"></span>1.3. 各サービスへの管理者 SSO ログイン

「My KDDI Biz(旧 KDDI ビジネスオンラインサポート)」より、各サービスサイト(管理者画⾯)に SSO ログインする⼿順を記載します。

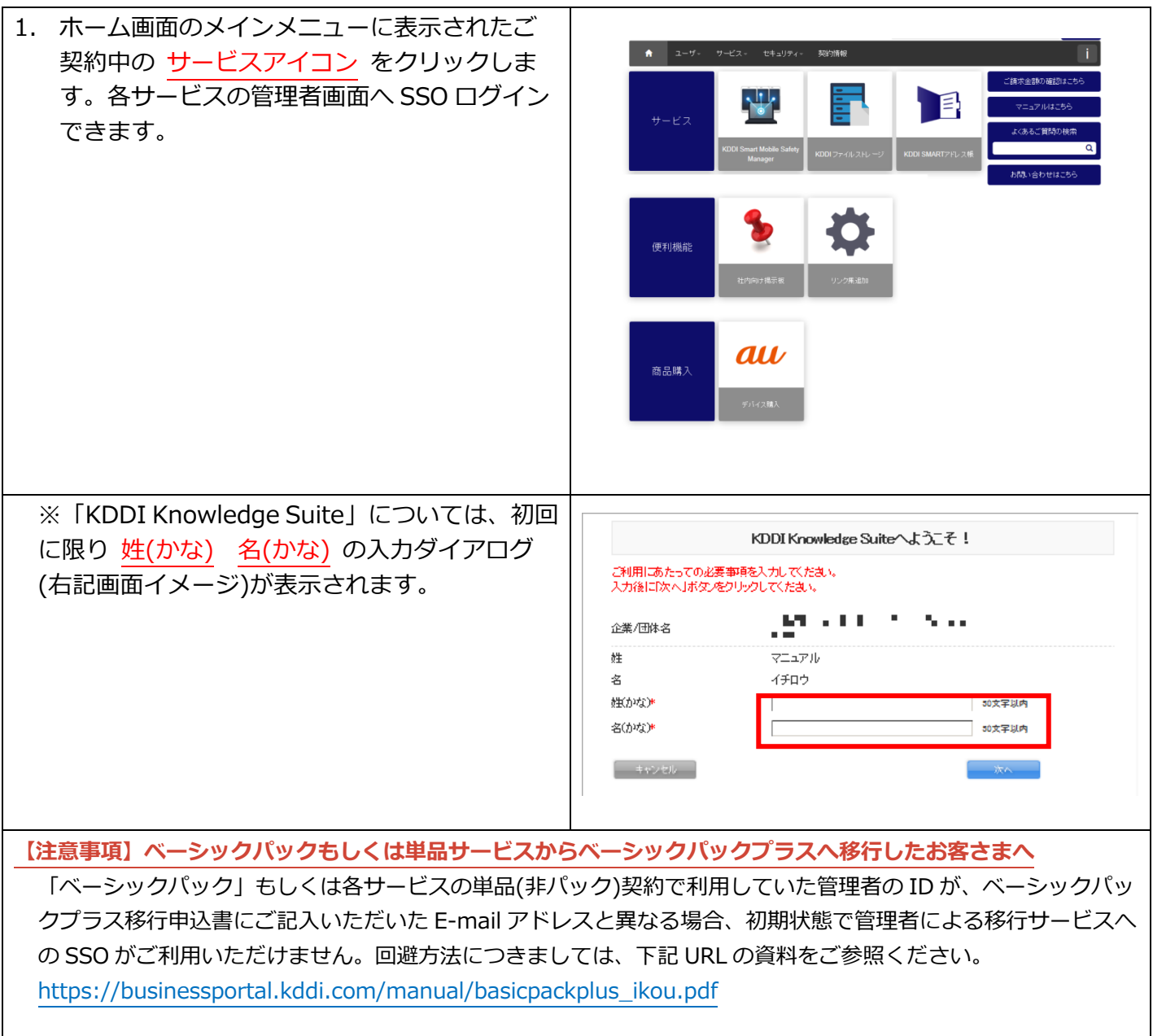

# <span id="page-8-1"></span>1.4. KDDI SMART アドレス帳の利用開始メール送信設定

「KDDI SMART アドレス帳」をご利用の場合、ユーザ作成時に利用開始メールが「KDDI SMART アドレ ス帳」から送信されます。このメール送信を止めたい場合、事前に下記の手順を実施ください。

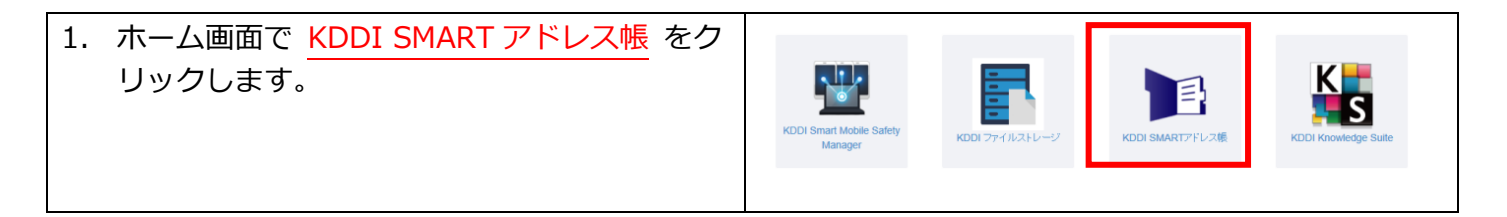

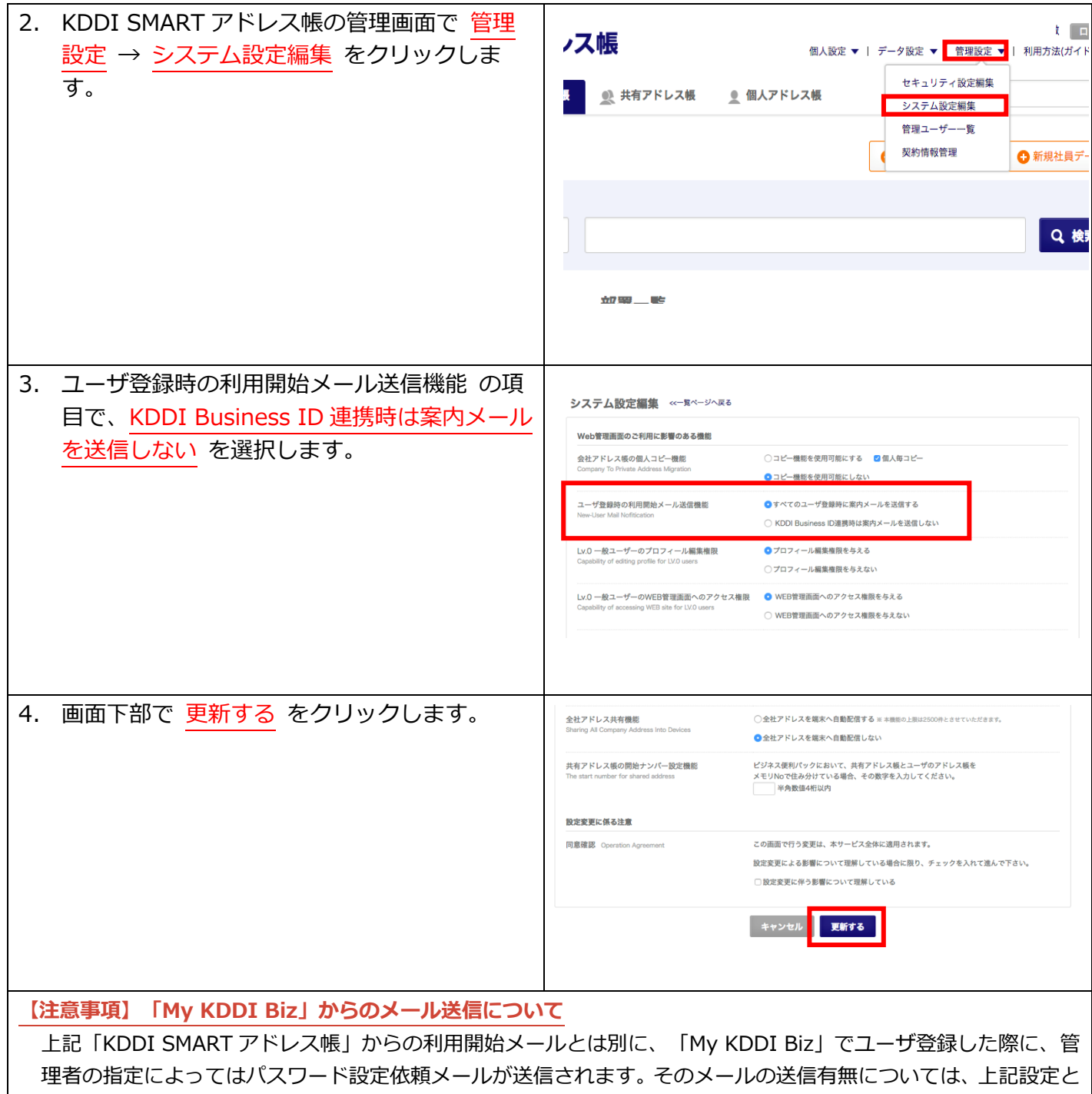

は関連がありません。「My KDDI Biz」からのメールの送信有無の指定について[は3.1.](#page-11-1) を参照してください。

#### <span id="page-10-0"></span>第2章 **Step 2 - セキュリティ設定**

Step 2: セキュリティ設定 の詳細手順について説明します。 セキュリティ設定は後からも実施可能です。初期段階での設定が不要の場合は、次章に進みます。

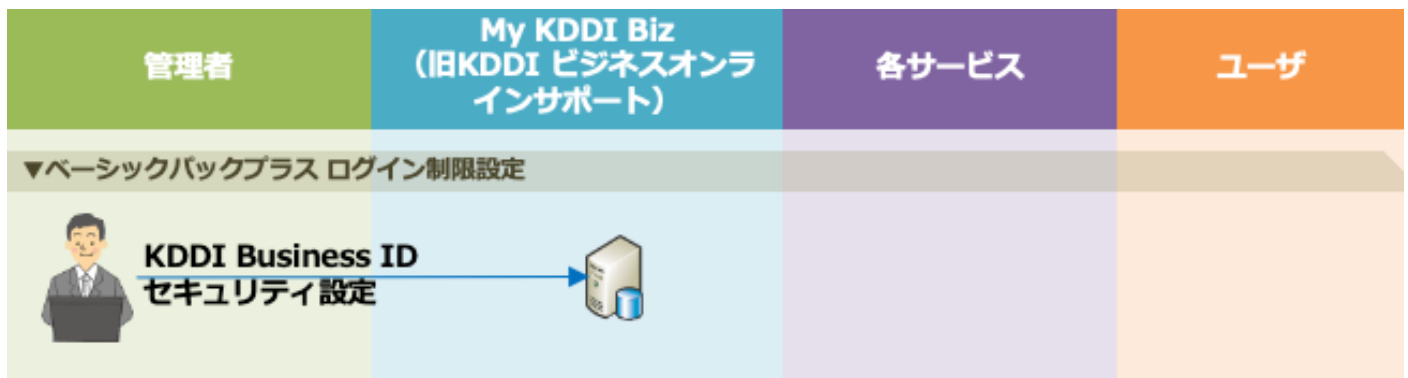

#### <span id="page-10-1"></span>2.1. セキュリティ設定

「KDDI Business ID」の認証機能を利⽤し、ユーザの「ベーシックパックプラス」ログインを制限できま す。

「KDDI Business ID」では IP アドレスによるアクセス制限が可能です。また多要素認証の適⽤やブラウ ザ制限の利⽤設定、パスワード強度の設定も可能です。

各種制限設定の⼿順については、『KDDI Business ID 設定マニュアル』の「セキュリティ」の章を参照 ください。

デバイス制限機能について[は第6章](#page-41-0) を参照ください。

**【注意事項】アプリにおけるブラウザ制限の利用について** ブラウザ制限機能については、ベーシックパックプラス対応の各種アプリでの利⽤はできません。

設定が完了したら[、第3章](#page-11-0) に進みます。

<span id="page-11-0"></span>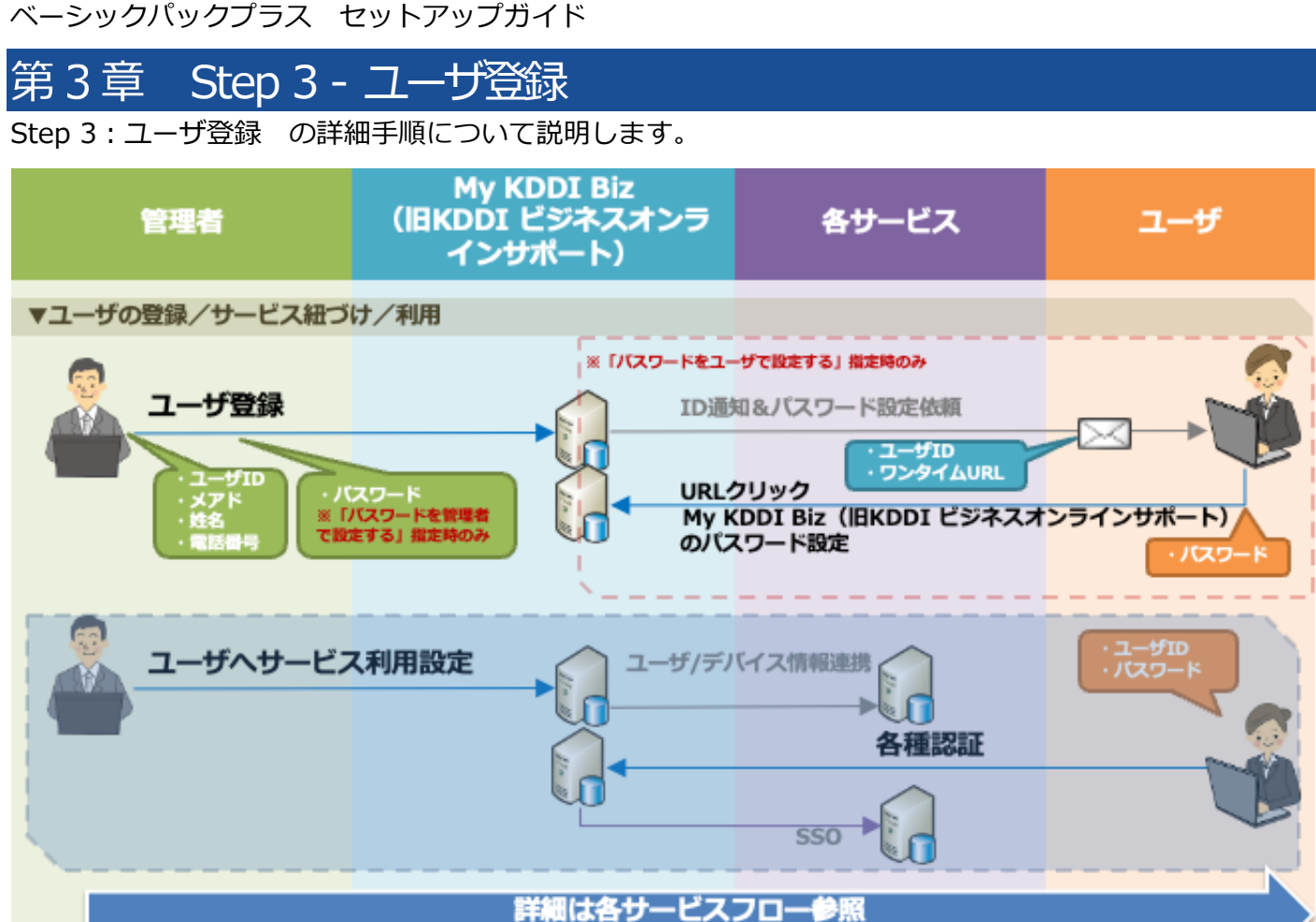

#### <span id="page-11-1"></span>3.1. ユーザを追加する

「My KDDI Biz(旧 KDDI ビジネスオンラインサポート)」に対し、「ベーシックパックプラス」の各サ ービスを利用するユーザの登録を行います。

#### ユーザ登録の⽅法は以下の 2 種類が存在します。

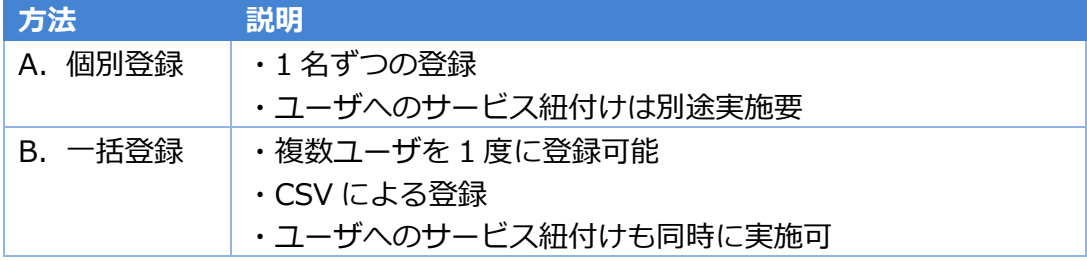

#### <span id="page-11-2"></span>3.1.1. 個別登録の場合

個別登録の⽅法については、『KDDI Business ID 設定マニュアル』の「ユーザを追加する」を参照くだ さい。

なお、上記手順だけではユーザへのサービスの紐付けが行われておりませんので、別途本マニュアルの第4 章にて各サービスの「ユーザを個別でサービス利用設定する」の手順を実施してください。

<span id="page-11-3"></span>3.1.2. ⼀括登録の場合

ユーザの一括登録の手順は以下の通りです。

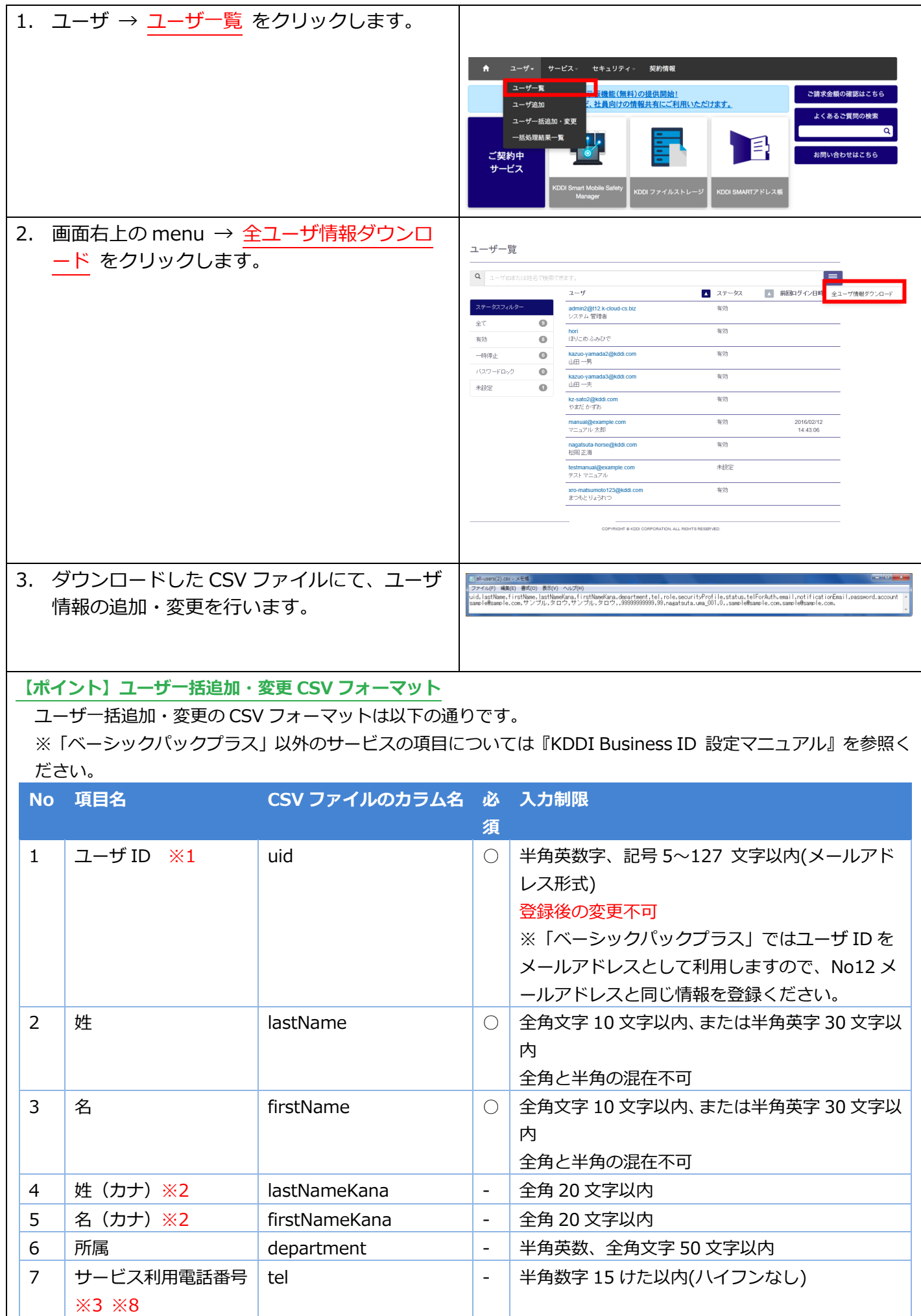

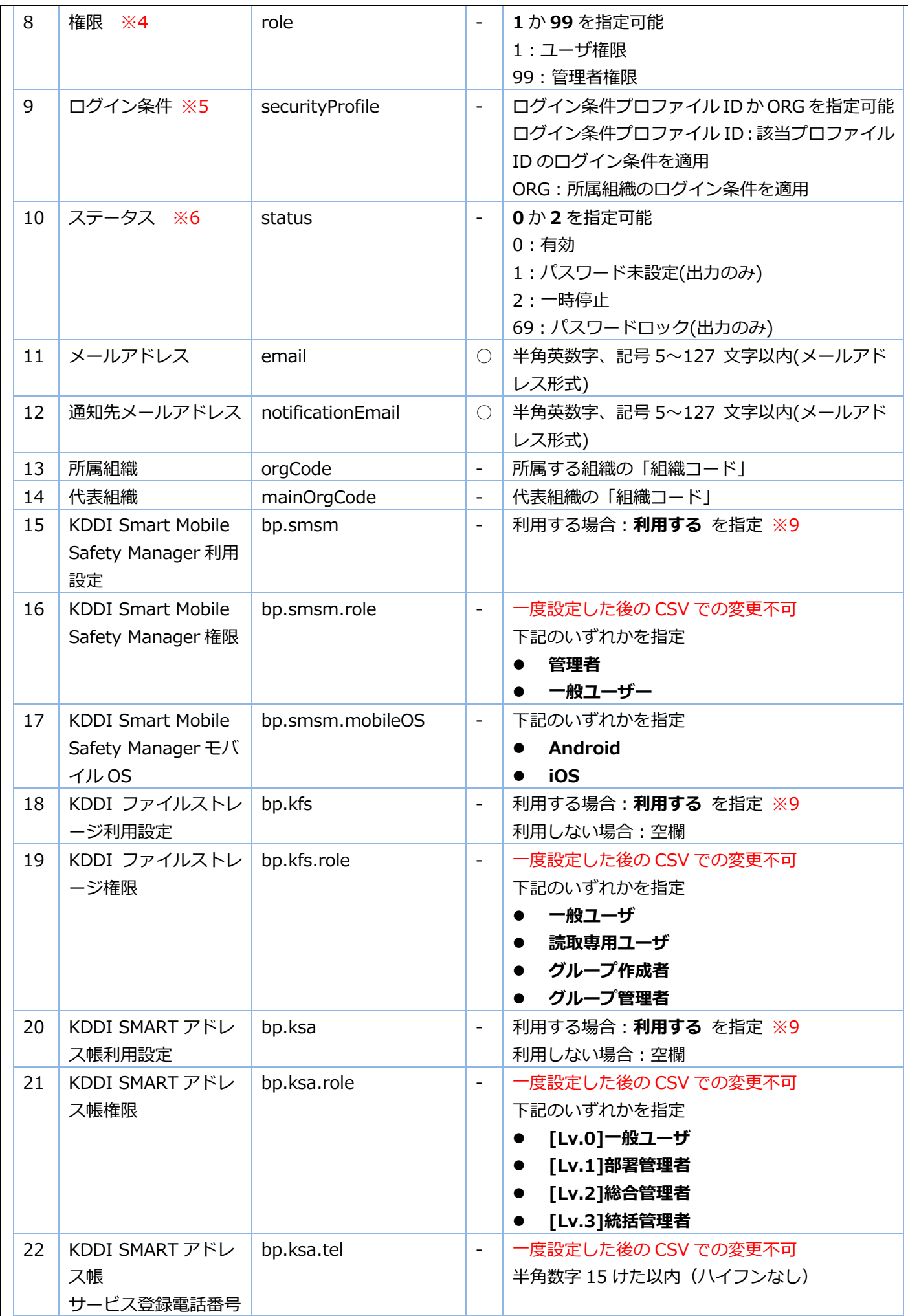

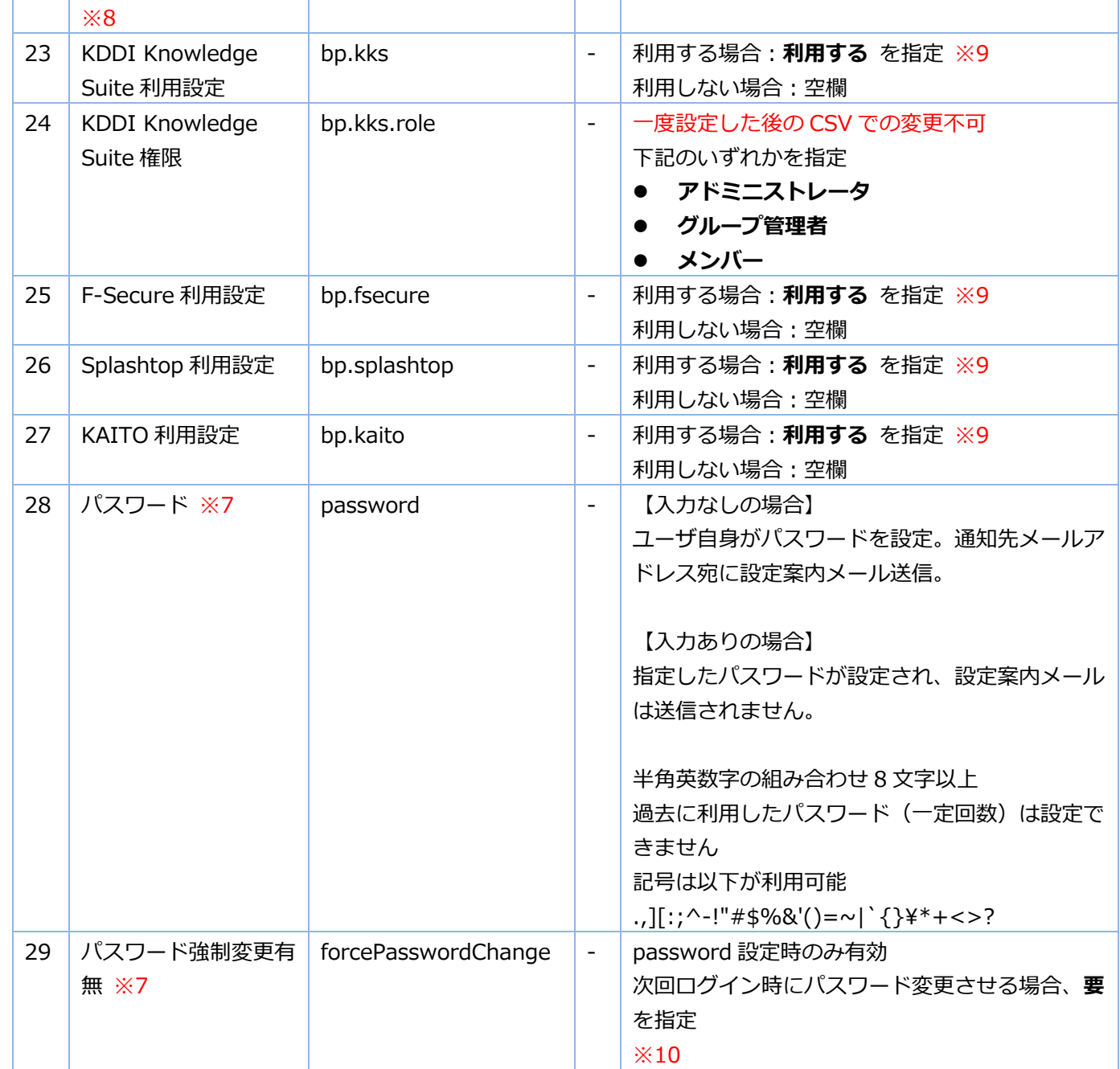

※1: uid をキーに情報の登録/変更を行います。uid の値にて「KDDI Business ID」の「ユーザ ID」を検索し、 存在しない場合ユーザを新規登録します。すでに存在する場合は、当該ユーザに対して情報変更を⾏います。 ※2:入力なしの場合、"ー"が設定されます。

※3: role が「管理者」の場合のみ必須

※4:入力なしの場合、ユーザ権限となります。

※5:それぞれの指定方法については下記の通りです。

a. ログイン条件のプロファイル ID 指定によるユーザにログイン条件を適用: 「KDDI Business ID」にて設定し たログイン条件のプロファイル ID を指定します。指定なしの場合、デフォルトが適用されます。プロファイル ID の確認⽅法は、**エラー! 参照元が⾒つかりません。**をご確認ください。

b. 「ORG」文字指定によるユーザに所属組織のログイン条件を適用:詳細は[『KDDI Business ID 組織管理マニ](https://businessportal.kddi.com/manual/kbi_org.pdf) [ュアル』](https://businessportal.kddi.com/manual/kbi_org.pdf)をご確認ください。

※6︓変更時のみ指定が可能です。ユーザの新規登録時は指定内容にかかわらずステータス「未設定」となります。 ※7:パスワードを管理者が設定する場合のみ利用する項目です。

※8:CSV ファイルを Excel で編集する場合は先頭 0 が消える場合がありますが、以下のいずれかの操作により先 頭数字 0 を残したまま保存することができます。(メモ帳などのテキストエディターで編集する場合、下記操作は

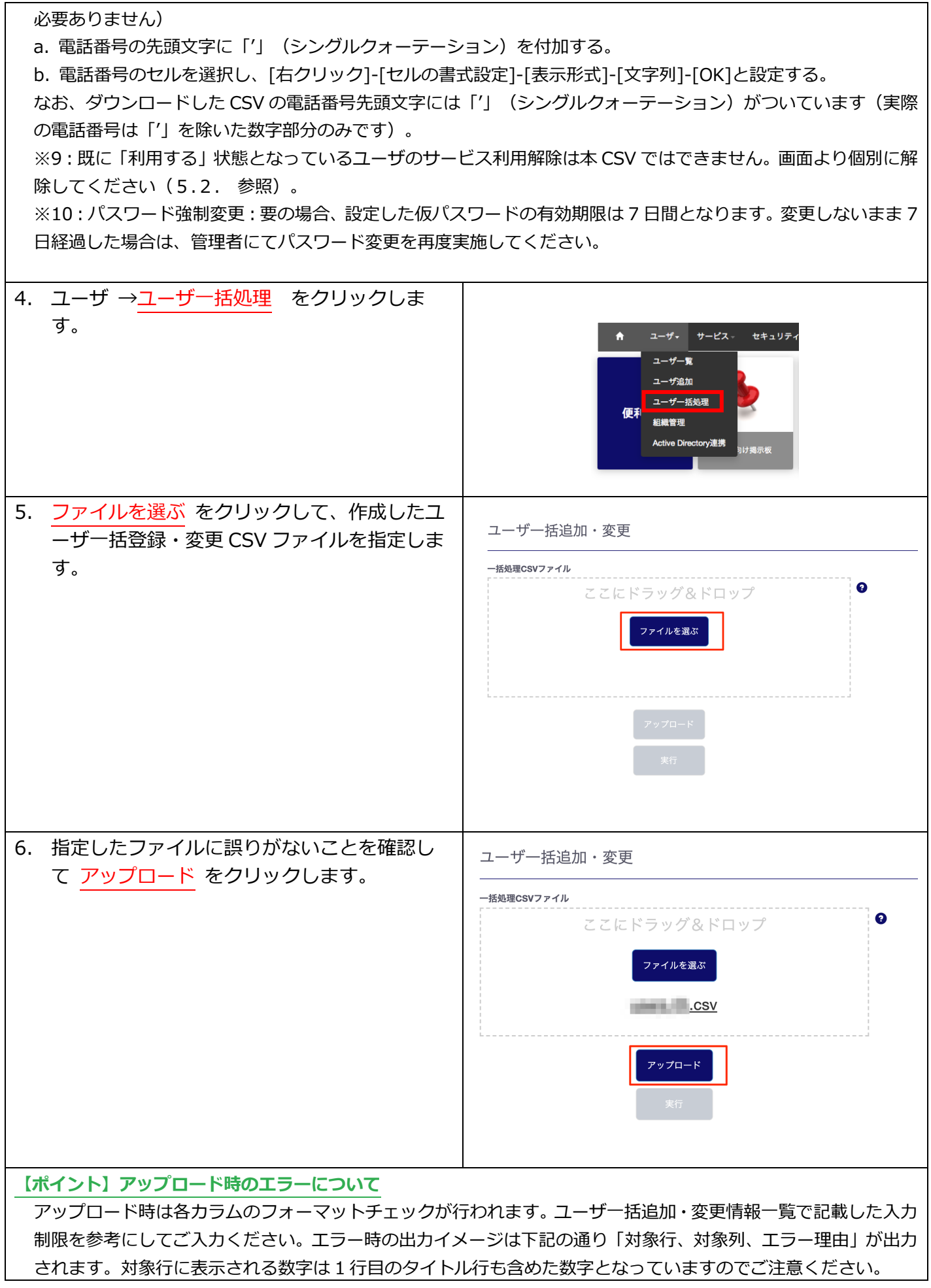

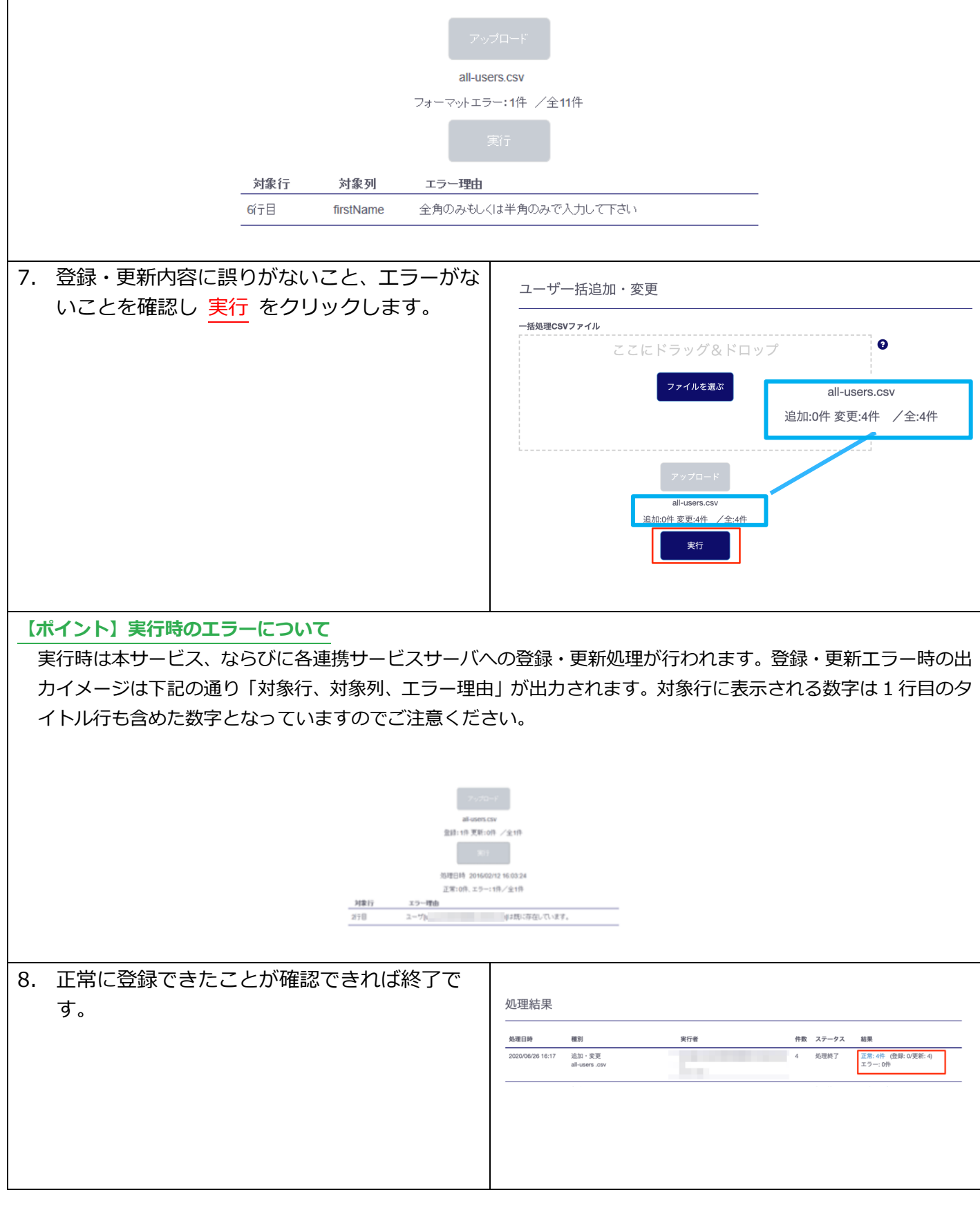

# <span id="page-16-0"></span>3.2. ユーザの利用開始手順

管理者によって追加されたユーザが「ベーシックパックプラス」を利⽤開始する際の⼿順です。

<span id="page-17-0"></span>3.2.1. ユーザ自身がパスワード設定する場合

管理者によるユーザ追加時に、パスワード設定方法を「ユーザが設定」とした場合、メール送付する各ユ− ザの「通知先メールアドレス」宛に、パスワード設定メールが届いています。

#### メール送信元︓**mail-bizportal@mail.bizportal.kddi.com** メール題名︓**【My KDDI Biz(旧 KDDI ビジネスオンラインサポート)】ユーザ初期設定のお願い**

各ユーザにてメール記載のワンタイム URL へアクセスし、パスワード設定を実施いただくようご案内くだ さい。

**【注意事項】メール内の URL には有効期限が設定されています**

メールに記載されている URL は、送信日を含む 7 日間の有効期限を設定しています。期限が切れてしまった場合、 ログイン画⾯の「パスワードを忘れた⽅はこちら」よりパスワード設定を実施してください。

<span id="page-17-1"></span>3.2.2. 管理者がパスワードを設定した場合

管理者によるユーザ追加時、パスワード設定方法を「管理者が設定」とした場合、ユーザに対してメールは 送信されません。管理者にて設定したパスワードを各ユーザへご案内ください。

<span id="page-18-0"></span>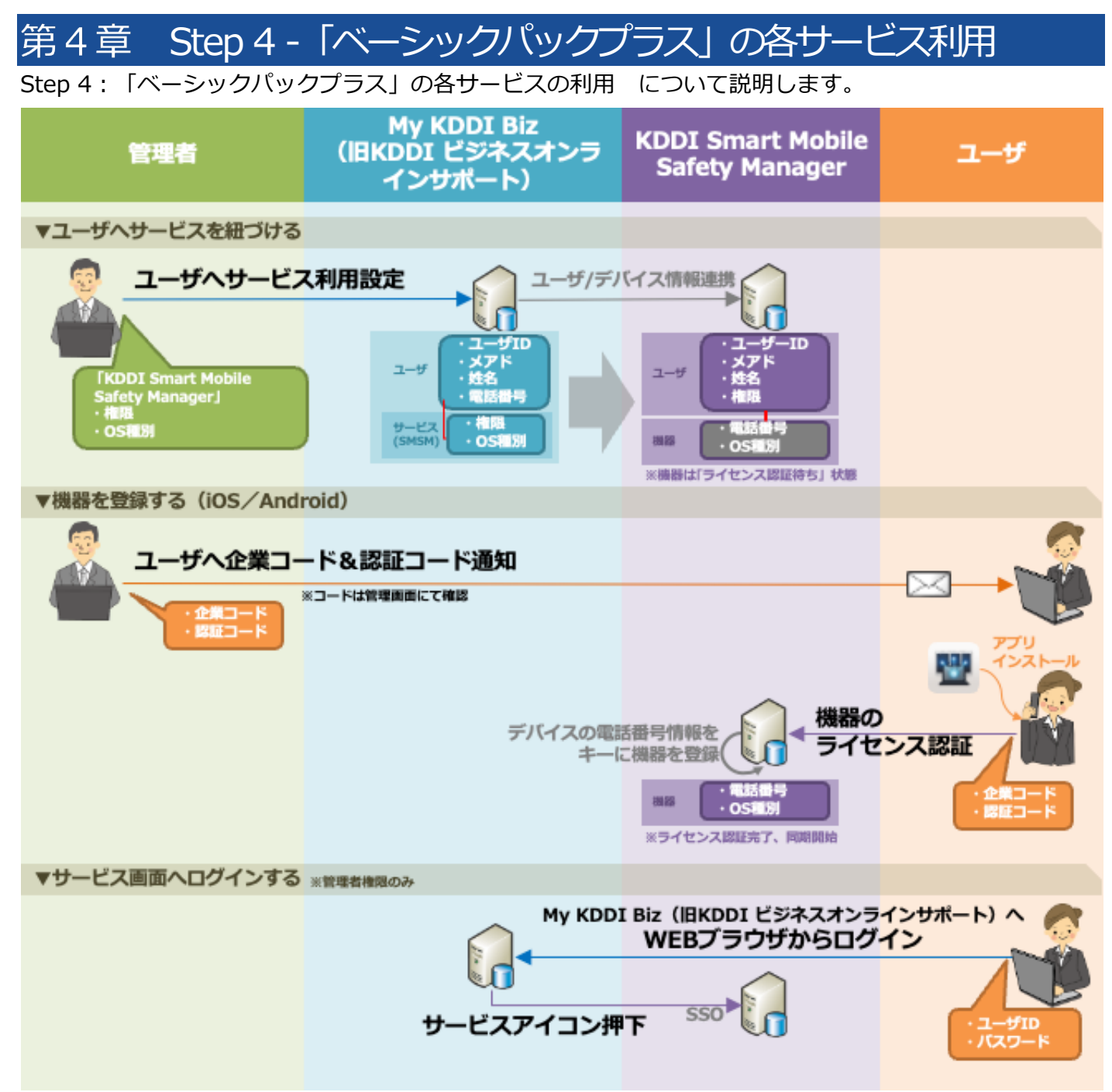

#### <span id="page-18-1"></span>4.1. KDDI Smart Mobile Safety Manager

「KDDI Smart Mobile Safety Manager」のユーザ初期登録から利用までのフローは以下の通りです。

#### <span id="page-18-2"></span>4.1.1. ユーザのサービス利用設定

ユーザを個別にサービス利用設定する手順について記載します。 ※ユーザー括追加 CSV にてサービス利用設定を同時に実施している場合、本手順は不要です。

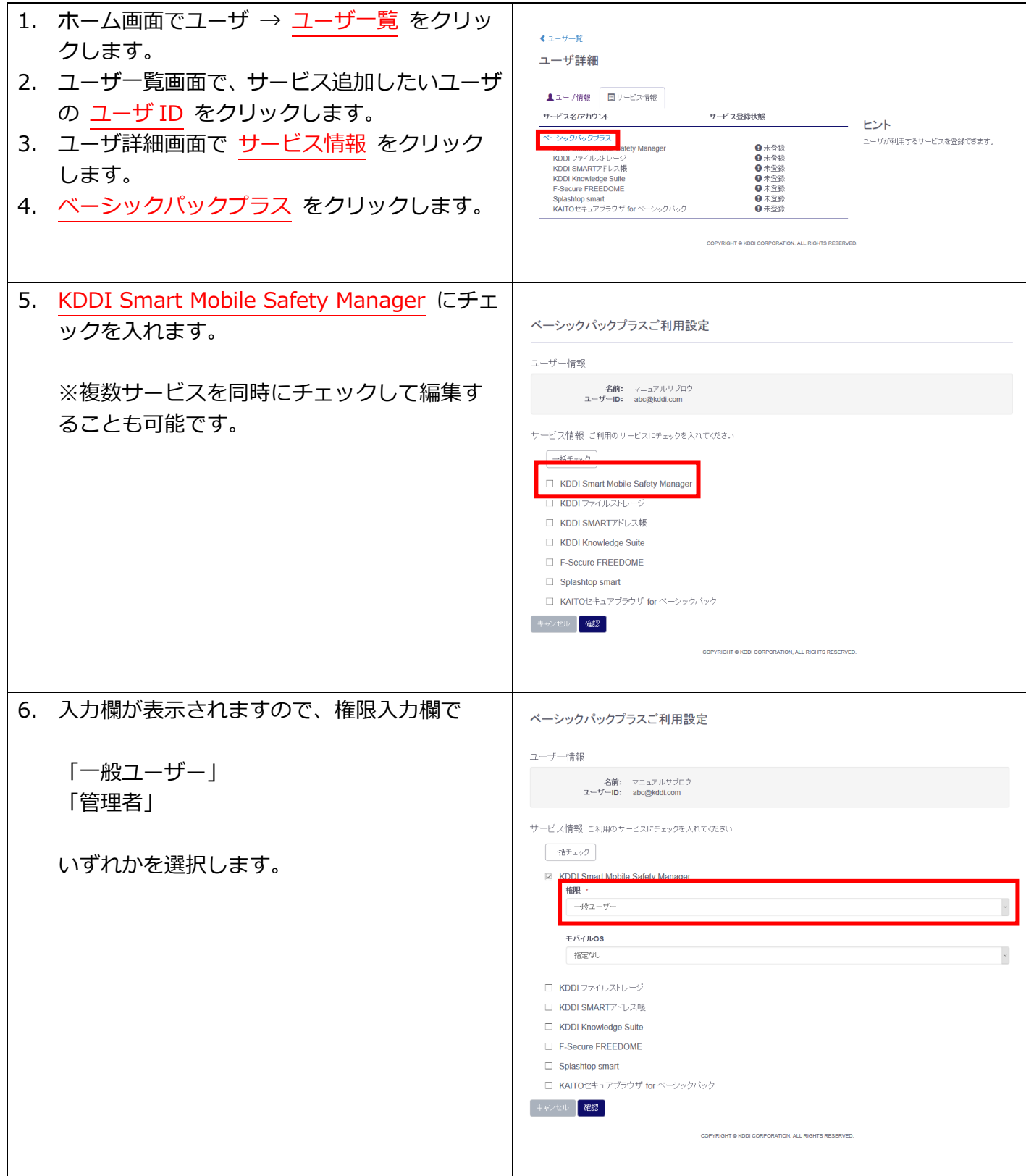

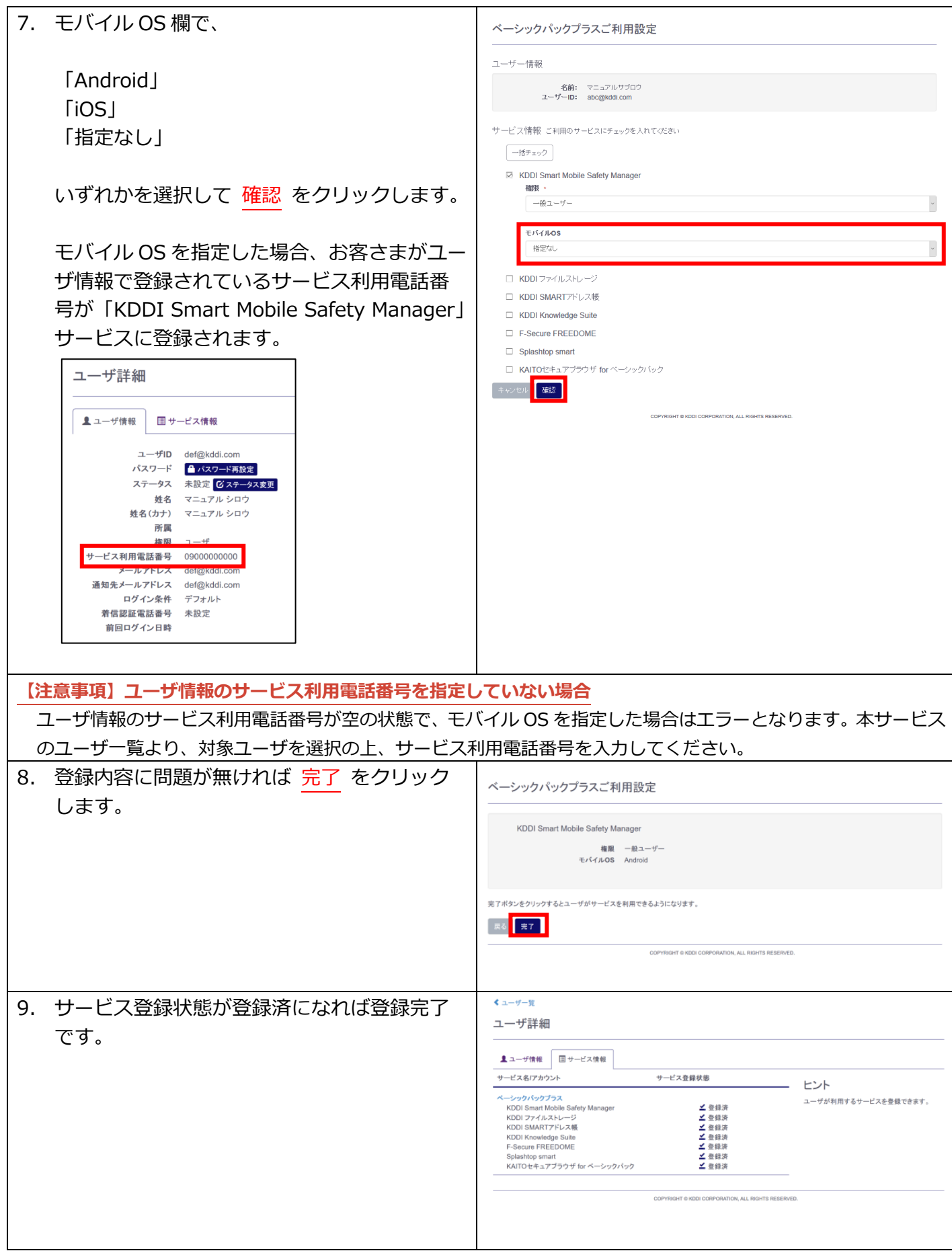

<span id="page-21-0"></span>4.1.2. 利用方法 (アプリ)

アプリのダウンロード方法/利用方法については「KDDI Smart Mobile Safety Manager」のマニュアル を参照ください。

URL︓ <https://biz.kddi.com/support/service/kddi-smsm/>

#### <span id="page-21-1"></span>4.1.3. 利用方法 (ブラウザ)

ブラウザからの「KDDI Smart Mobile Safety Manager」利用方法です。

※ブラウザでの「KDDI Smart Mobile Safety Manager」利用は管理者権限のみ可能です。ユーザ権限に てアクセスした場合エラーが表⽰されます。

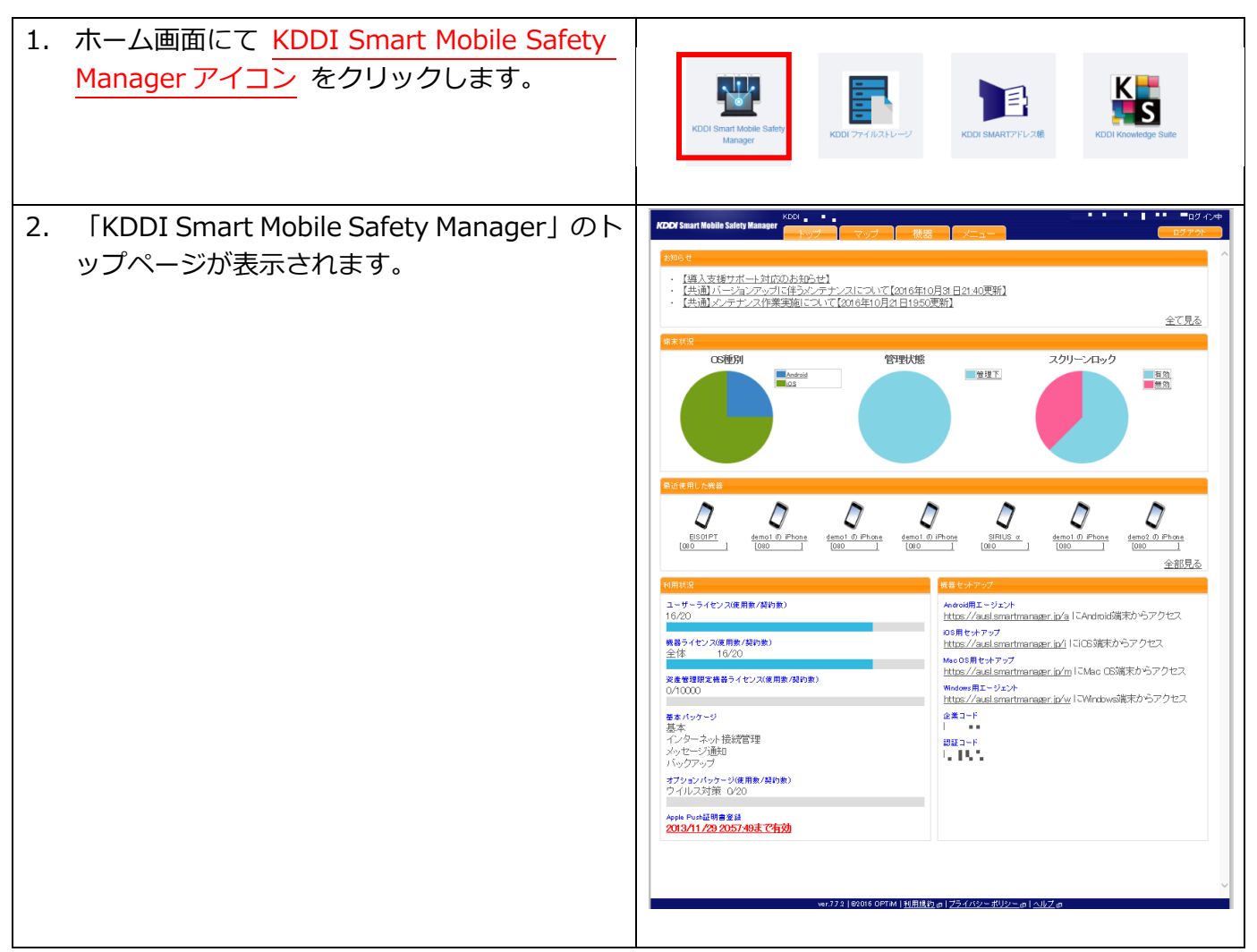

ログイン後の⼿順については「KDDI Smart Mobile Safety Manager」のマニュアルを参照ください。

URL︓ <https://biz.kddi.com/support/service/kddi-smsm/>

# <span id="page-22-0"></span>4.2. KDDI ファイルストレージ

「KDDI ファイルストレージ」のユーザ初期登録から利用までのフローは以下の通りです。

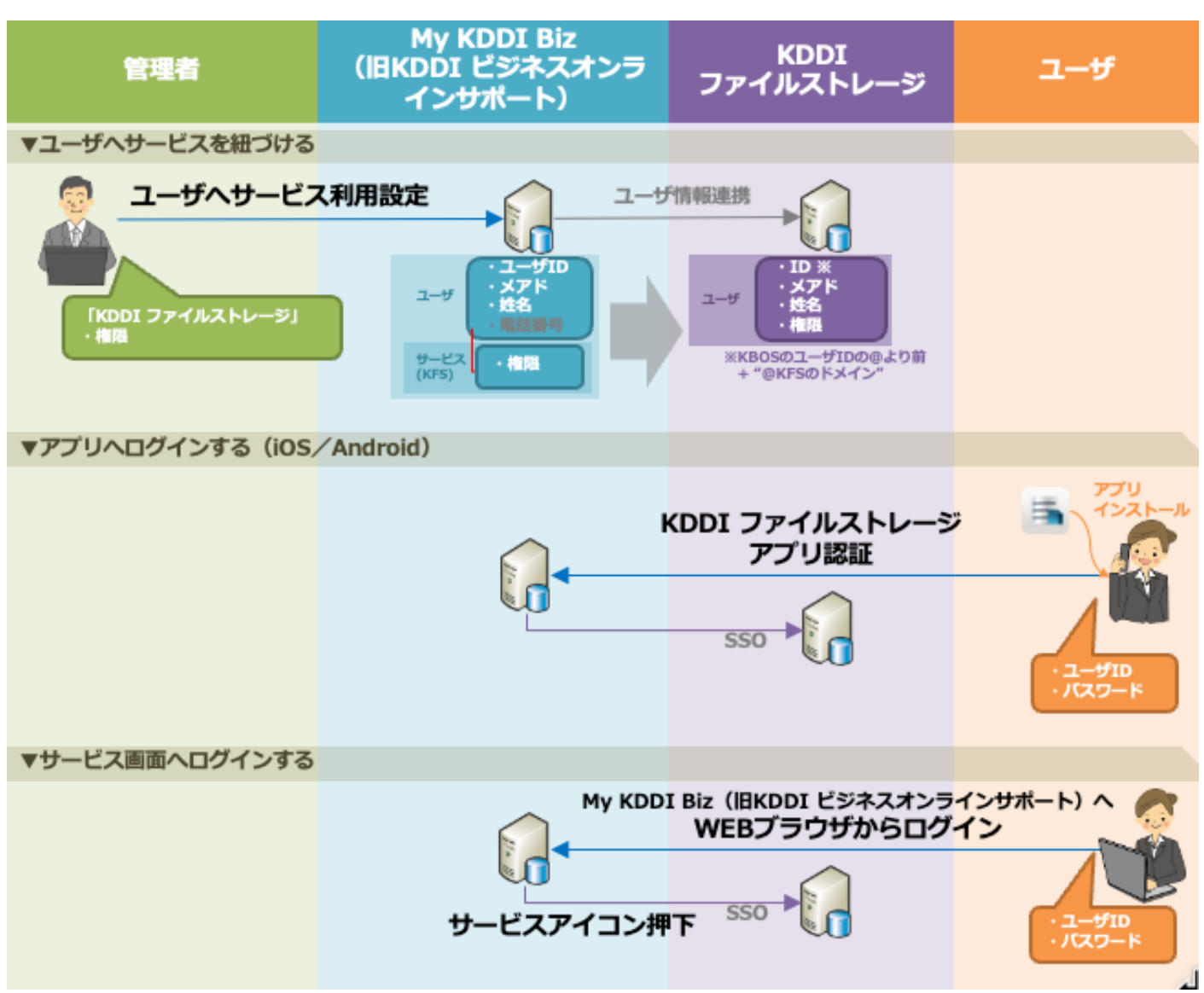

#### <span id="page-22-1"></span>4.2.1. ユーザのサービス利用設定

ユーザを個別にサービス利用設定する手順について記載します。

※ユーザー括追加 CSV にてサービス利用設定を同時に実施している場合、本手順は不要です。

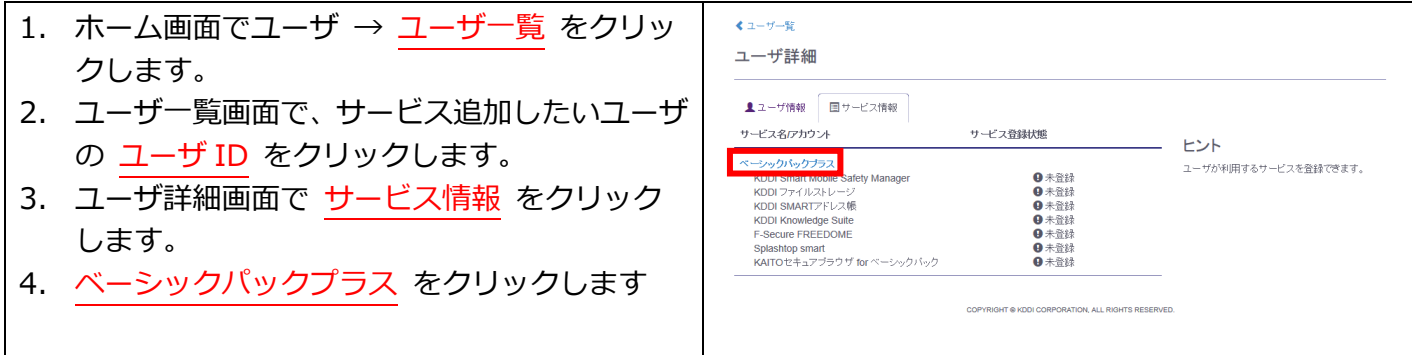

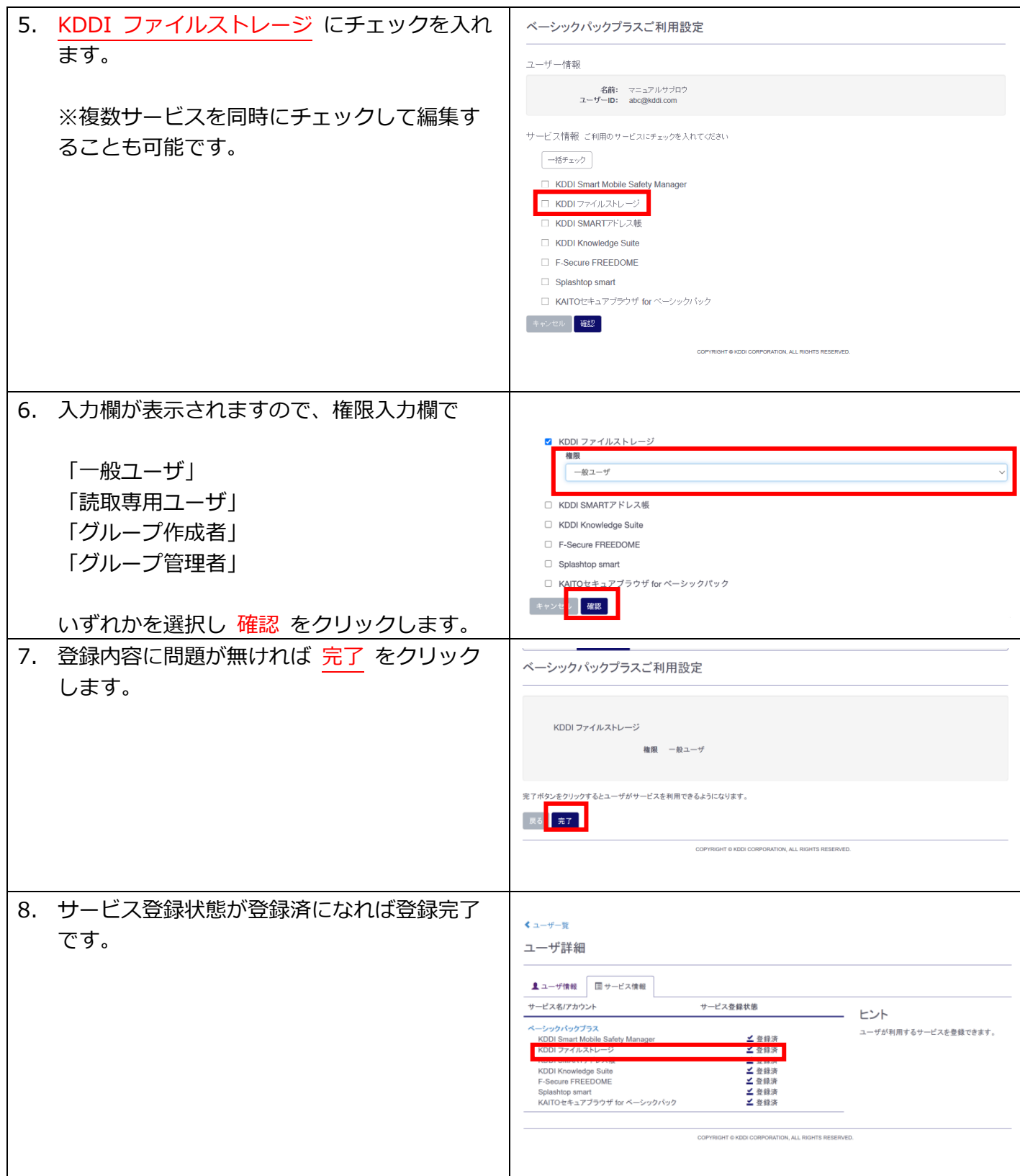

<span id="page-23-0"></span>4.2.2. 利用方法 (アプリ)

アプリのダウンロード方法/利用方法については「KDDI ファイルストレージ」のマニュアルを参照くださ い。

URL: <https://biz.kddi.com/support/service/file-storage/>

<span id="page-24-0"></span>4.2.3. 利用方法 (ブラウザ) ブラウザからの「KDDI ファイルストレージ」利用方法です。

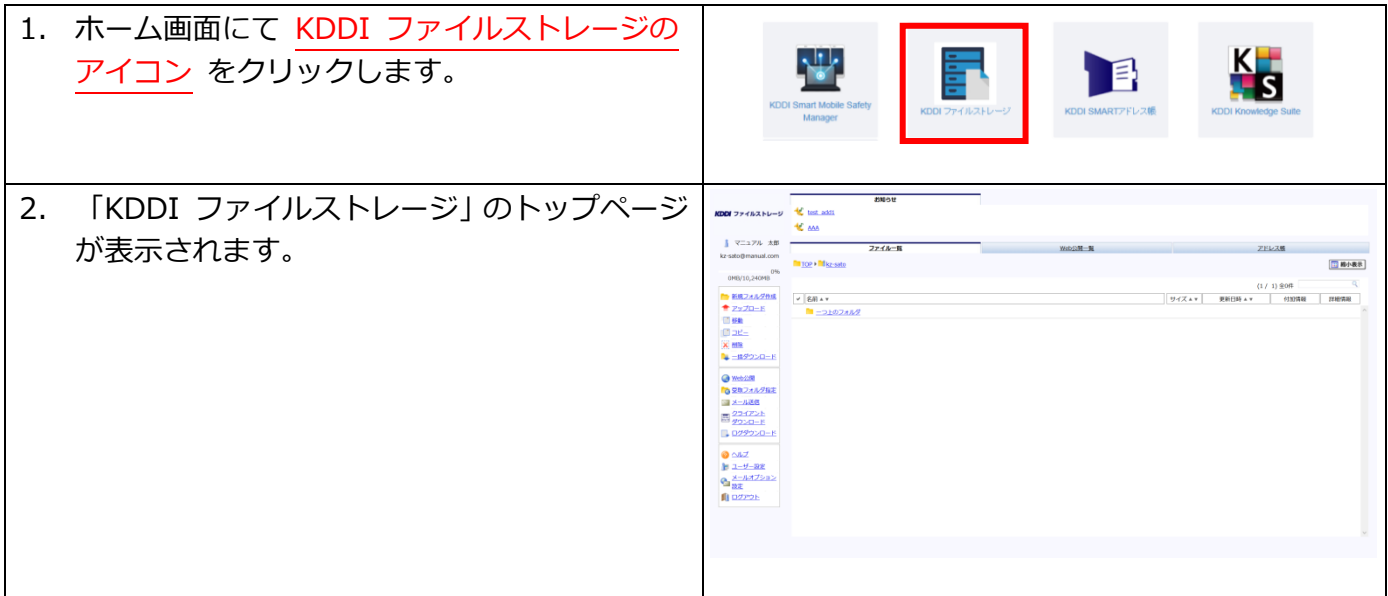

ログイン後の⼿順については「KDDI ファイルストレージ」のマニュアルを参照ください。

URL: <https://biz.kddi.com/support/service/file-storage/>

# <span id="page-25-0"></span>4.3. KDDI SMART アドレス帳

「KDDI SMART アドレス帳 | のユーザ初期登録から利用までのフローは以下の通りです。

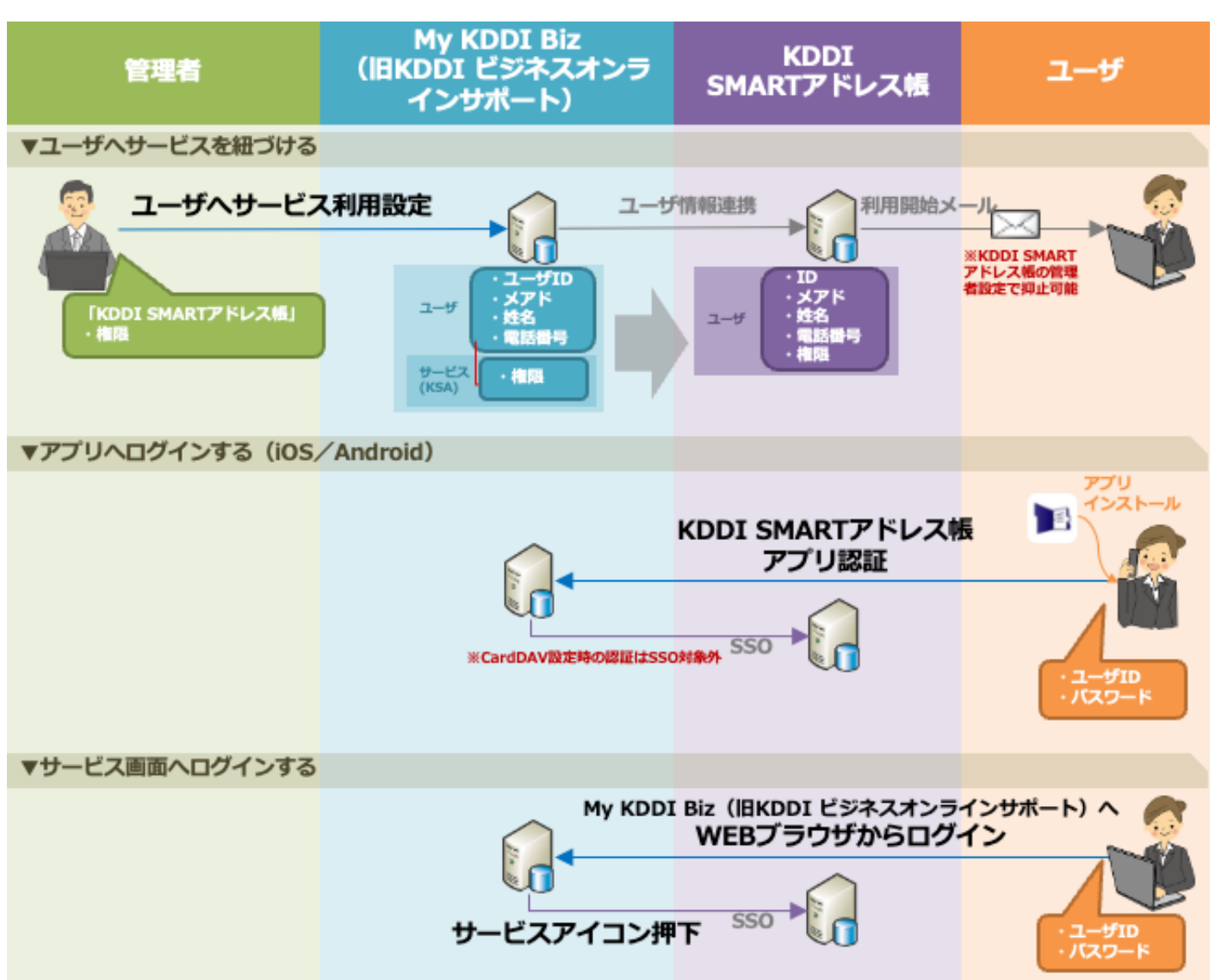

#### <span id="page-25-1"></span>4.3.1. ユーザのサービス利用設定

ユーザを個別にサービス利用設定する手順について記載します。

※ユーザー括追加 CSV にてサービス利用設定を同時に実施している場合、本手順は不要です。

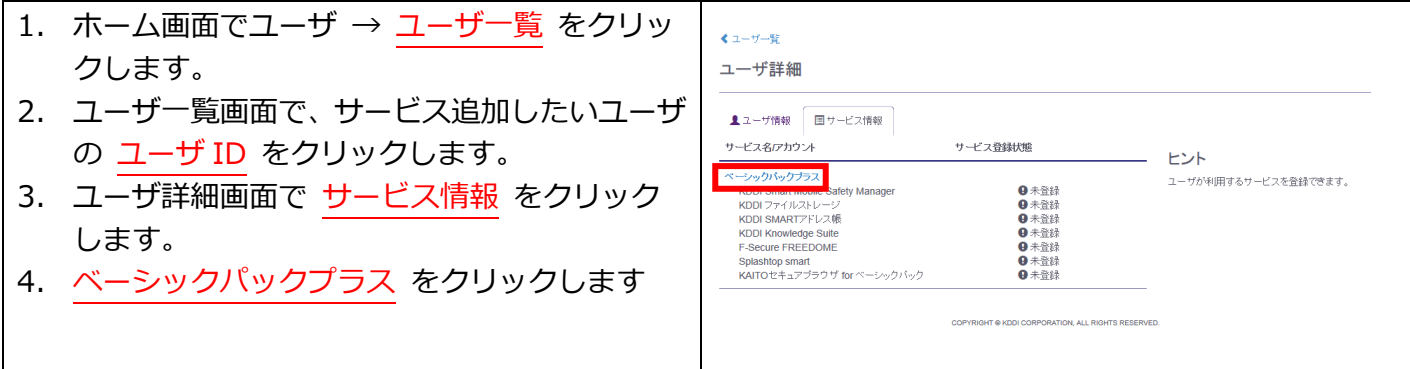

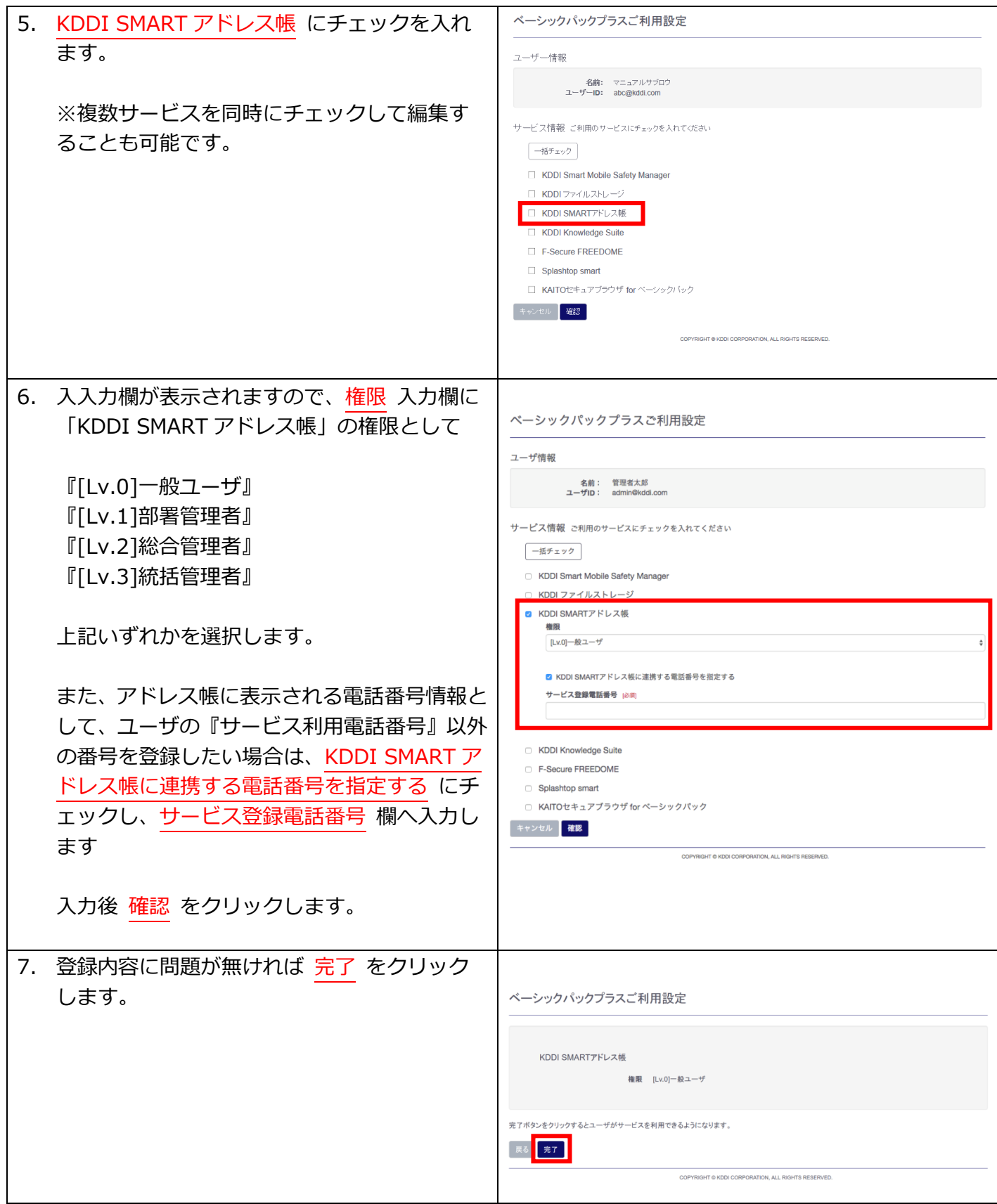

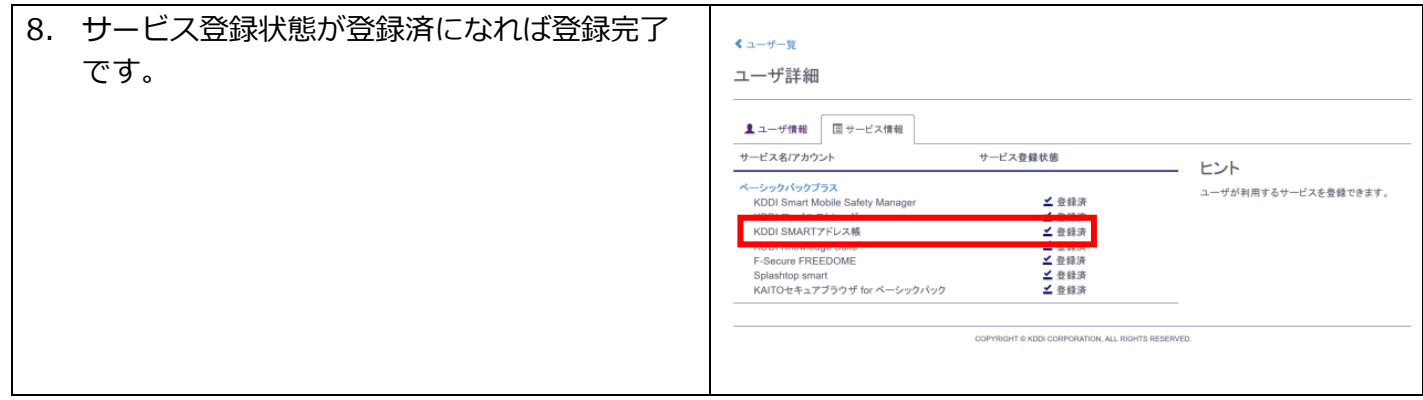

<span id="page-27-0"></span>4.3.2. 利用方法 (アプリ)

アプリのダウンロード方法/利用方法については「KDDI SMART アドレス帳I のマニュアルを参照くださ い。

URL︓ <https://biz.kddi.com/support/service/smart-address/>

※管理者向けは『KDDI SMART アドレス帳 管理画面操作ガイド』『KDDI Business ID 連携ガイド』とな ります。ユーザ向けは、当該ページにあるその他マニュアルとなります。

**【注意事項】アプリのログインセッションについて** 「KDDI SMART アドレス帳アプリ」で「KDDI Business ID」の認証を行うと、ログインから1週間経過で自 動的にログアウトされます。 ※iOS の CardDAV 認証を除く。

<span id="page-27-1"></span>4.3.3. 利用方法 (ブラウザ)

ブラウザからの「KDDI SMART アドレス帳」利用方法です。

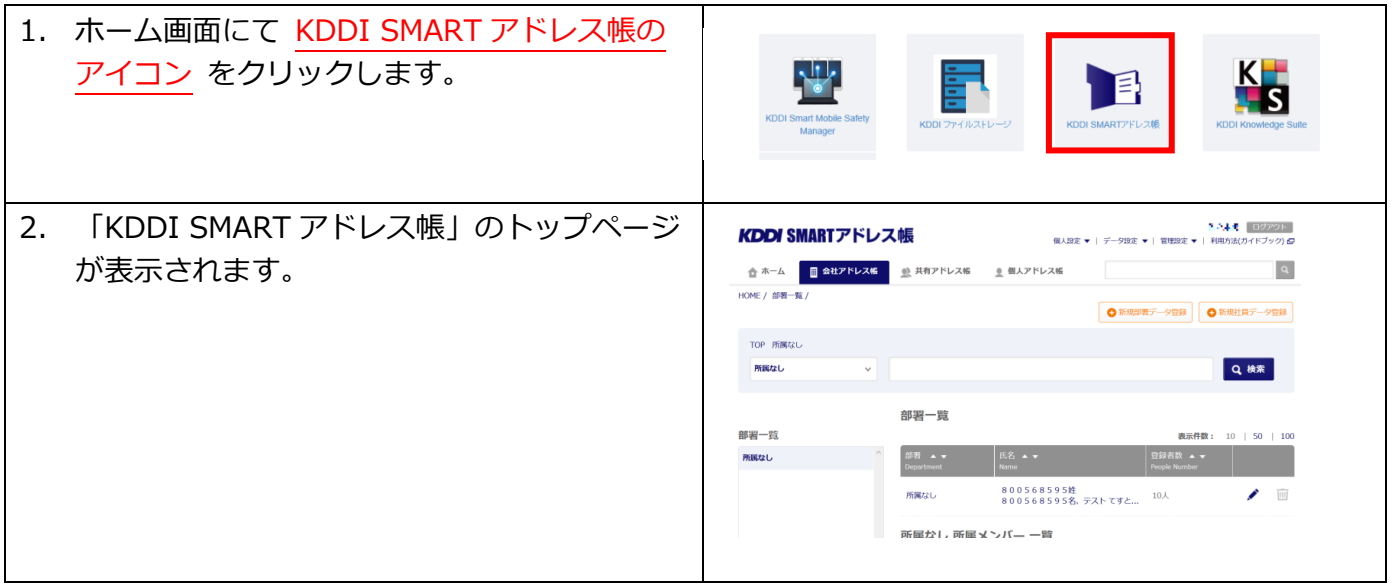

ログイン後の⼿順については「KDDI SMART アドレス帳」のマニュアルを参照ください。

URL: <https://biz.kddi.com/support/service/smart-address/>

# <span id="page-28-0"></span>4.4. KDDI Knowledge Suite

「KDDI Knowledge Suite」のユーザ初期登録から利用までのフローは以下の通りです。

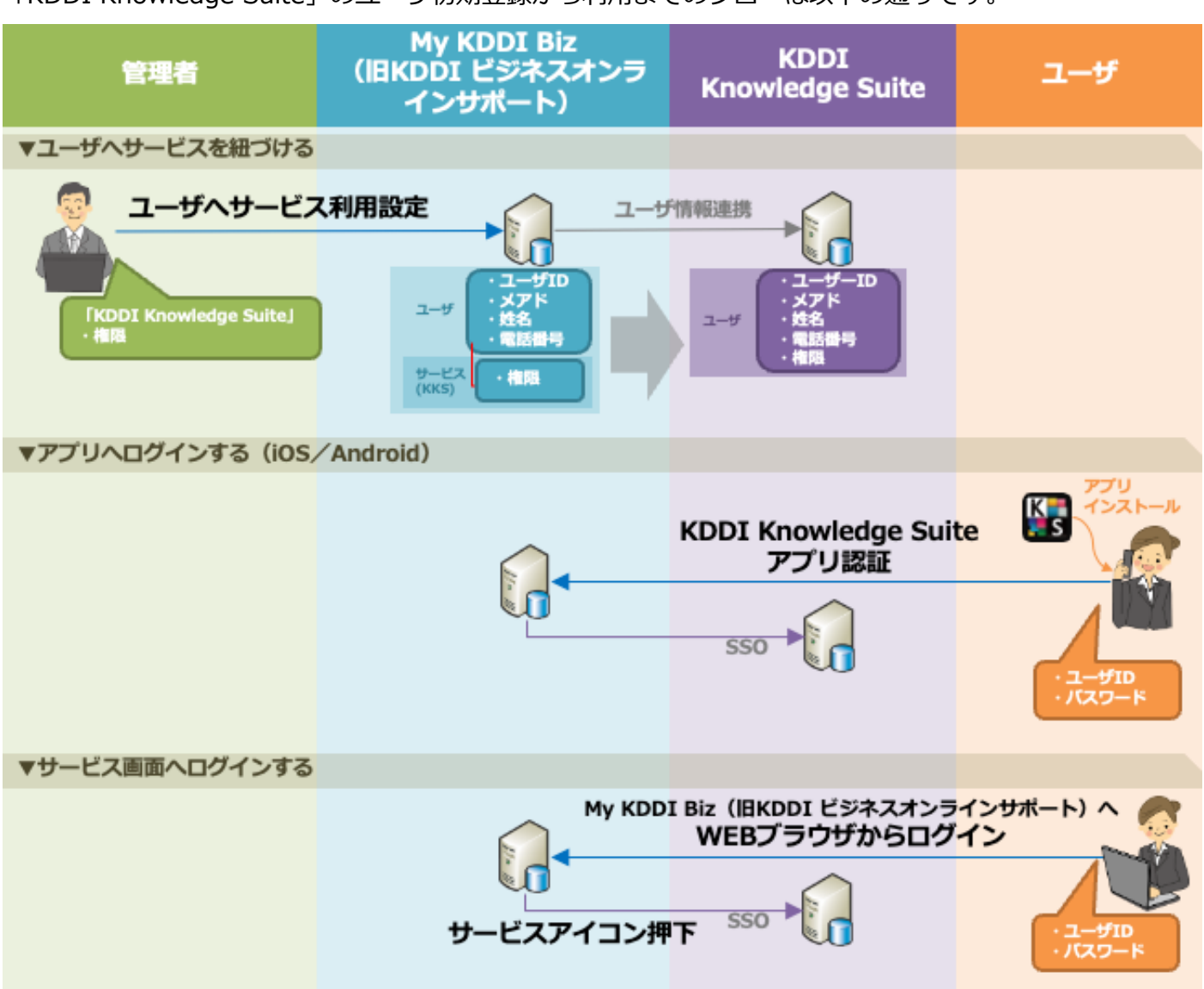

#### <span id="page-28-1"></span>4.4.1. ユーザのサービス利用設定

ユーザを個別にサービス利用設定する手順について記載します。

※ユーザー括追加 CSV にてサービス利用設定を同時に実施している場合、本手順は不要です。

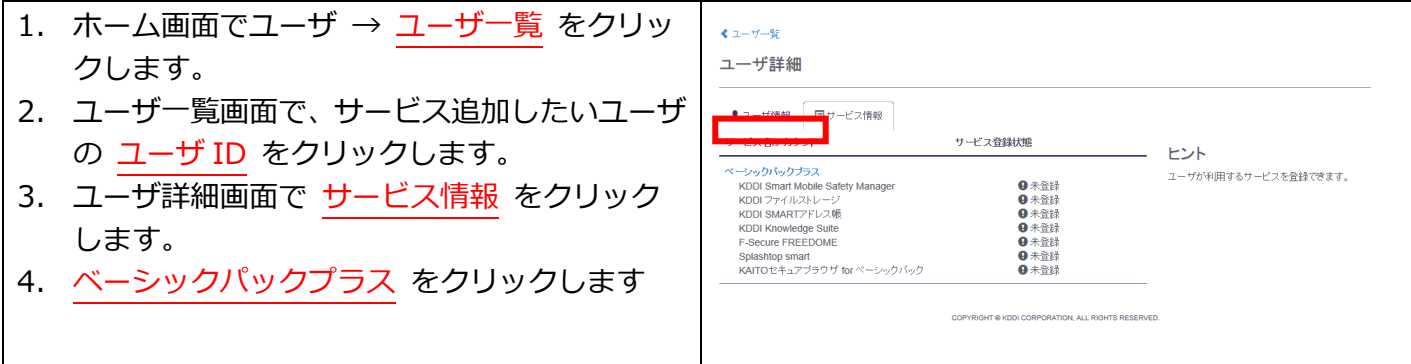

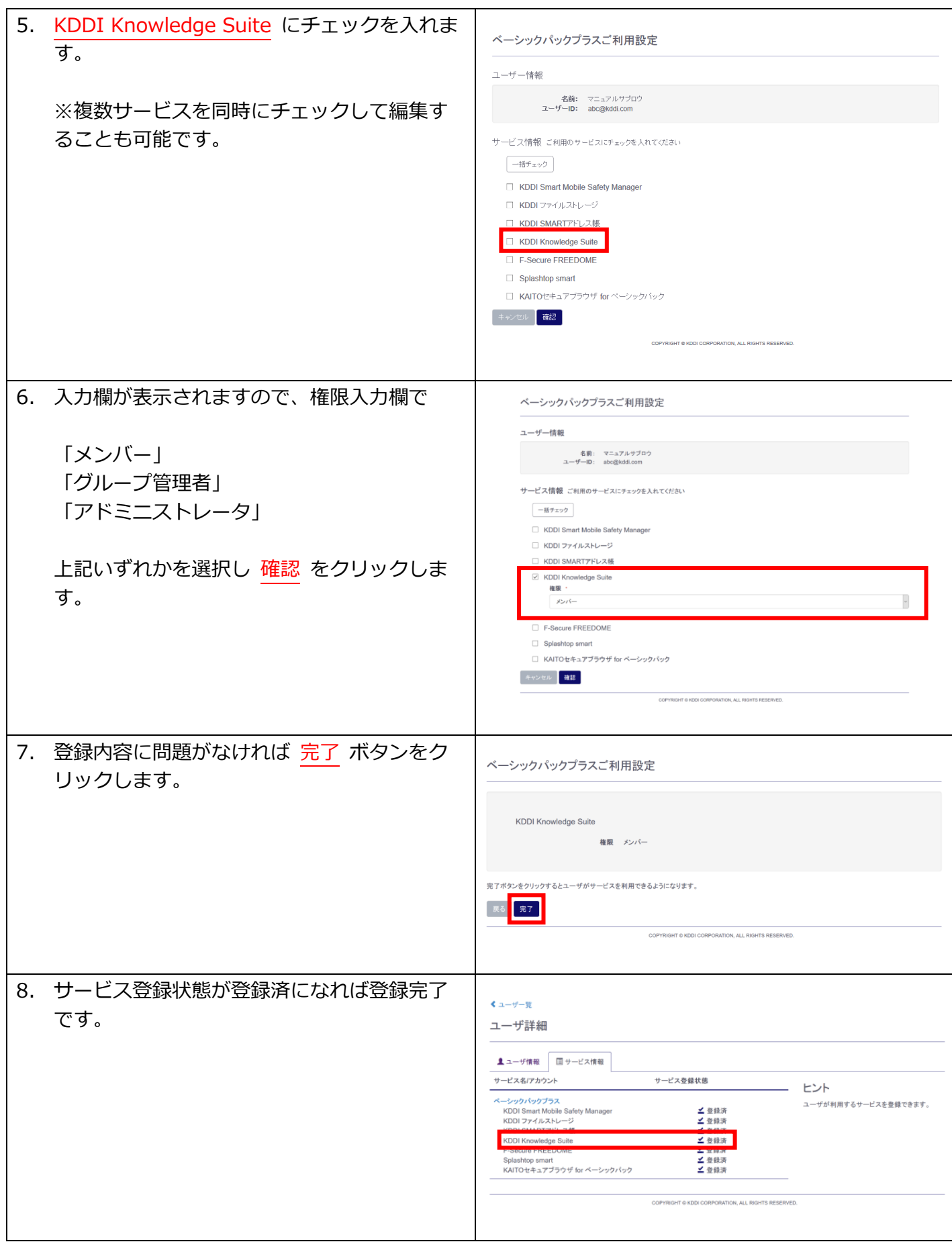

# <span id="page-29-0"></span>4.4.2. 利用方法 (ブラウザ)

ブラウザからの「KDDI Knowledge Suite」利用方法です。

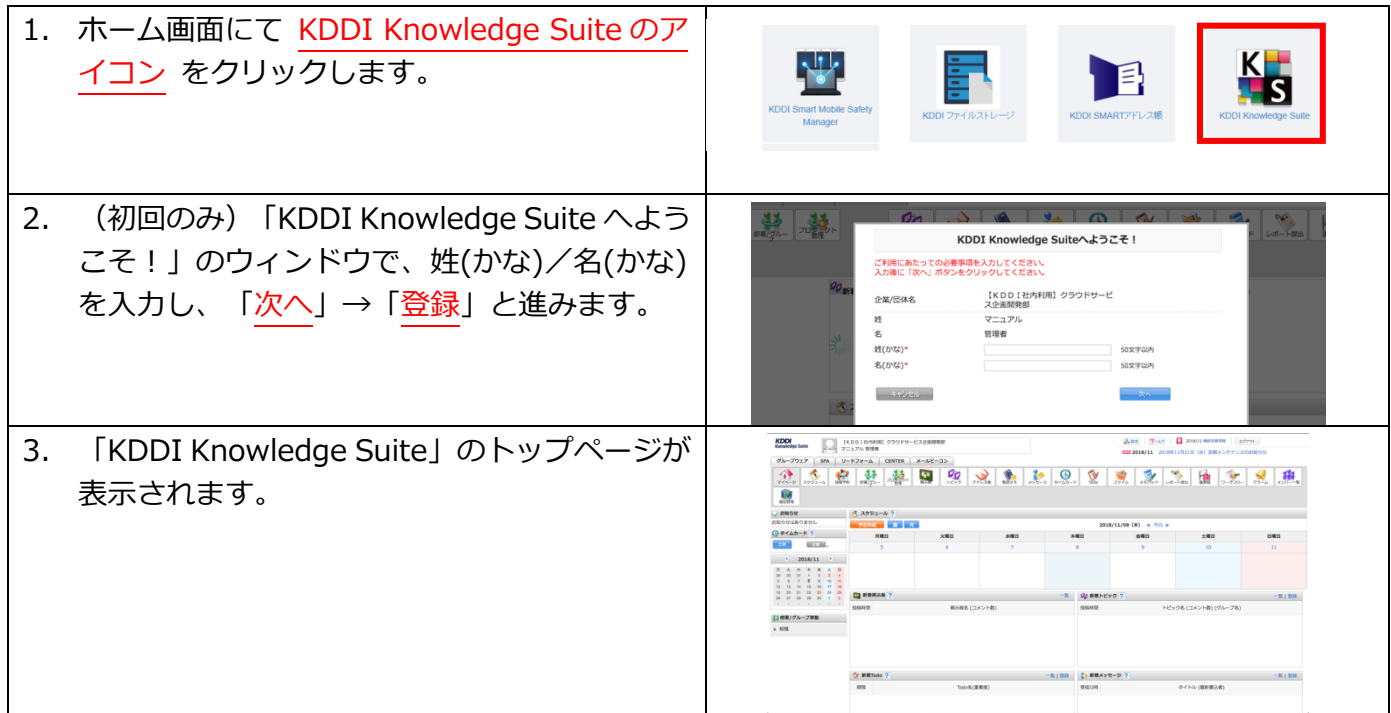

ログイン後の⼿順については「KDDI Knowledge Suite」のマニュアルを参照ください。

URL: <https://biz.kddi.com/support/service/knowledgesuite/>

#### <span id="page-30-0"></span>4.4.3. 利用方法 (アプリ)

アプリのダウンロード方法/利用方法については「KDDI Knowledge Suite」のマニュアルを参照ください。

URL: <https://biz.kddi.com/support/service/knowledgesuite/>

#### **【注意事項】姓名(かな)未設定時のアプリログインについて**

[4.4.2に](#page-29-0)記載の、ブラウザ初回ログイン時の姓名(かな)設定が実施されていない場合、KDDI Knowledge Suite 上で ID が利用可能状態とならず、アプリによるログインができませんのでご注意ください。

#### <span id="page-31-0"></span>4.5. F-Secure Freedome

「F-Secure Freedome」のユーザ初期登録から利用までのフローは以下の通りです。

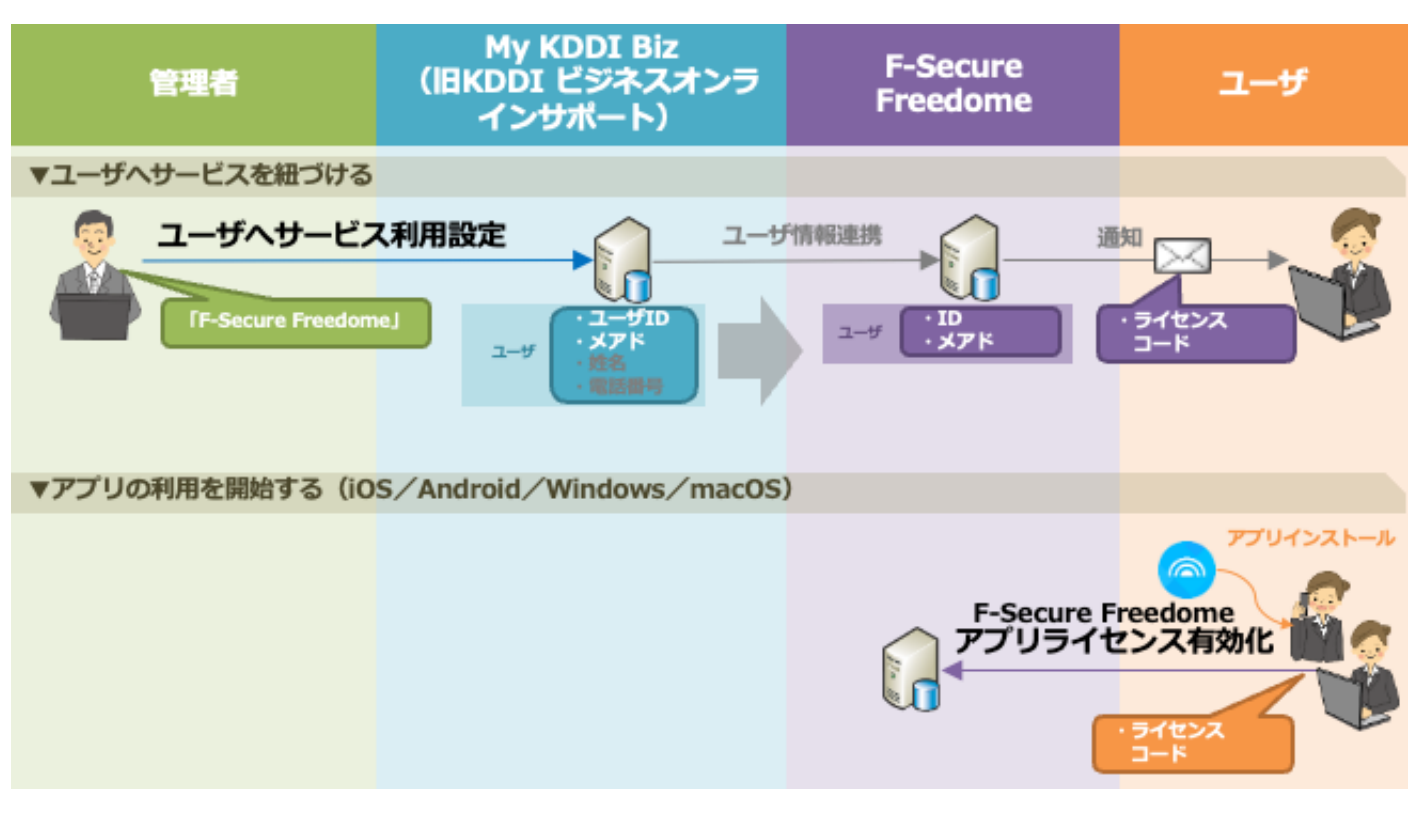

#### <span id="page-31-1"></span>4.5.1. ユーザのサービス利用設定

ユーザを個別にサービス利用設定する手順について記載します。

※ユーザー括追加 CSV にてサービス利用設定を同時に実施している場合、本手順は不要です。

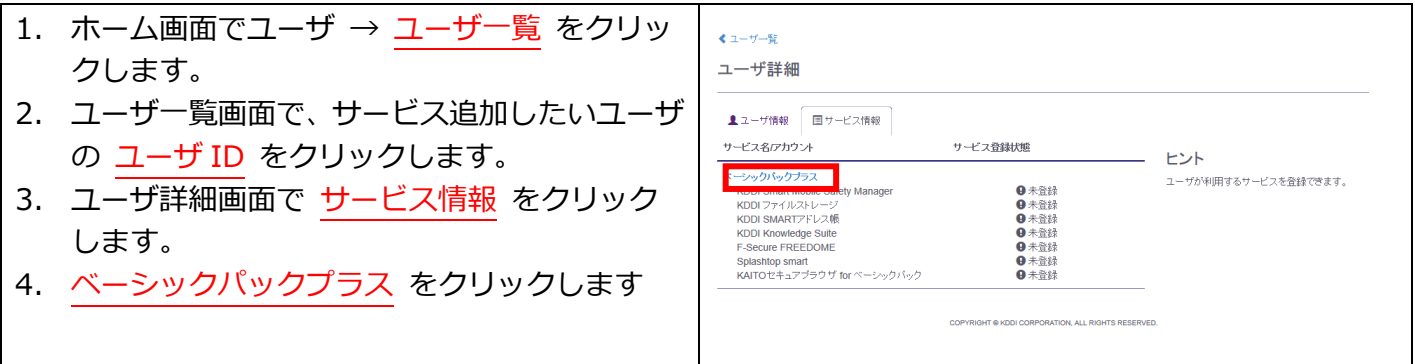

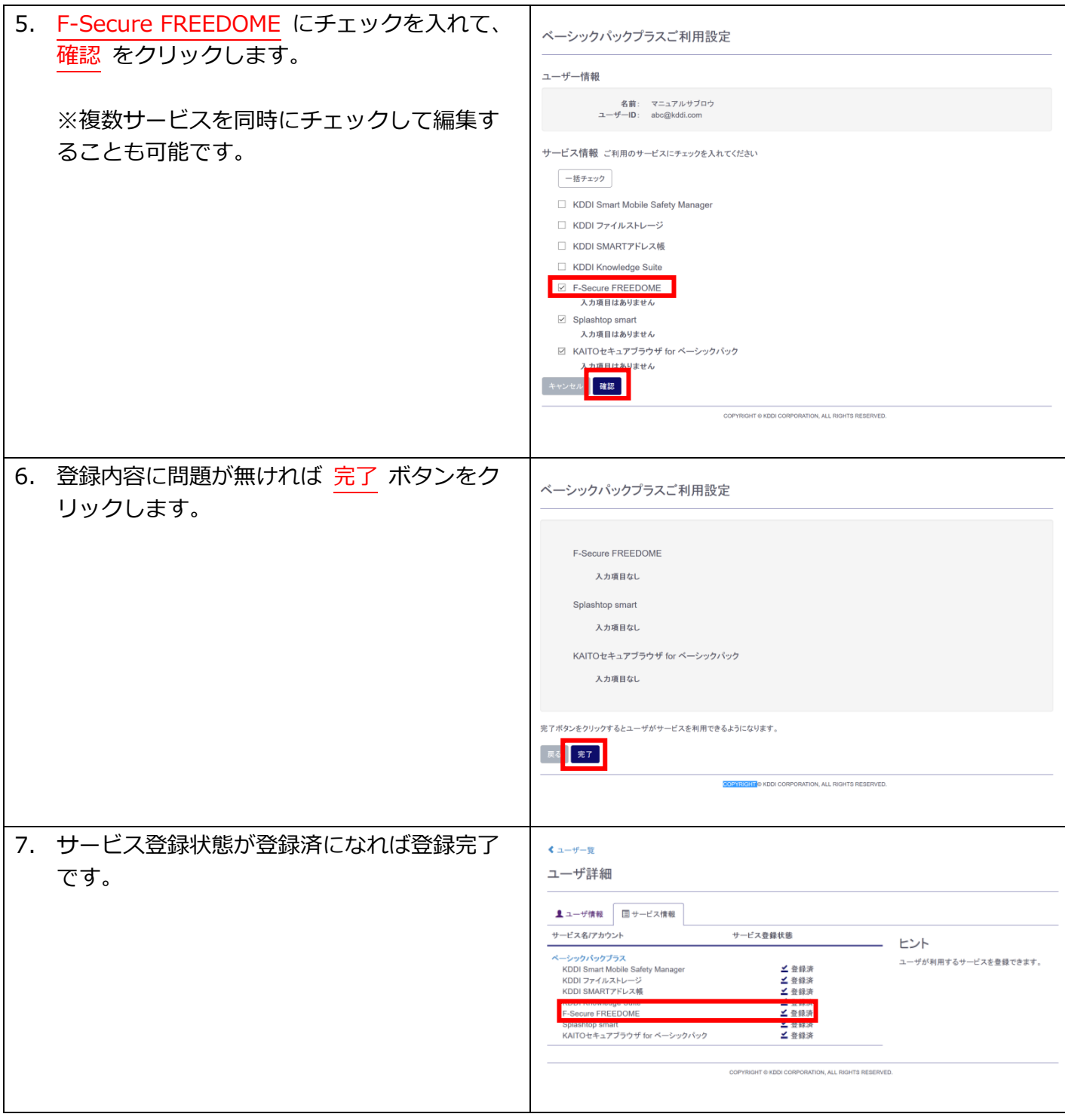

#### <span id="page-32-0"></span>4.5.2. 利用方法

別途、F-Secure 社から送付されるご案内メールに記載された手順に従って利用を開始してください。アプ リのインストール/初期設定については下記 URL を参照ください。また、ご利用方法については、アプリ ケーションのチュートリアルを参照ください。

<https://drive.google.com/file/d/1F1EdtD9-Paz6CCi-zSz8loUVfNYSInB2/view?usp=sharing>

# <span id="page-33-0"></span>4.6. Splashtop smart

「Splashtop smart」のユーザ初期登録から利用までのフローは以下の通りです。

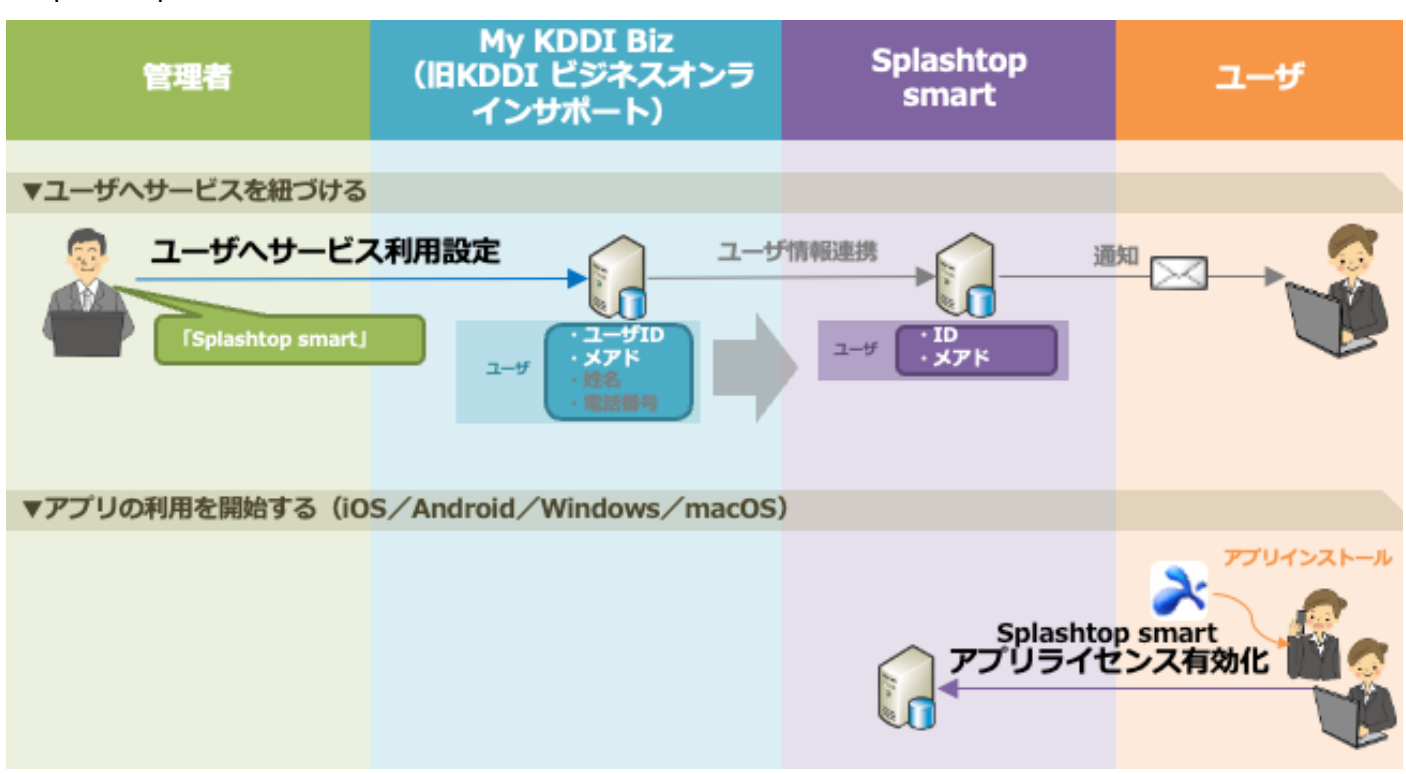

#### <span id="page-33-1"></span>4.6.1. ユーザのサービス利用設定

ユーザを個別にサービス利用設定する手順について記載します。

※ユーザー括追加 CSV にてサービス利用設定を同時に実施している場合、本手順は不要です。

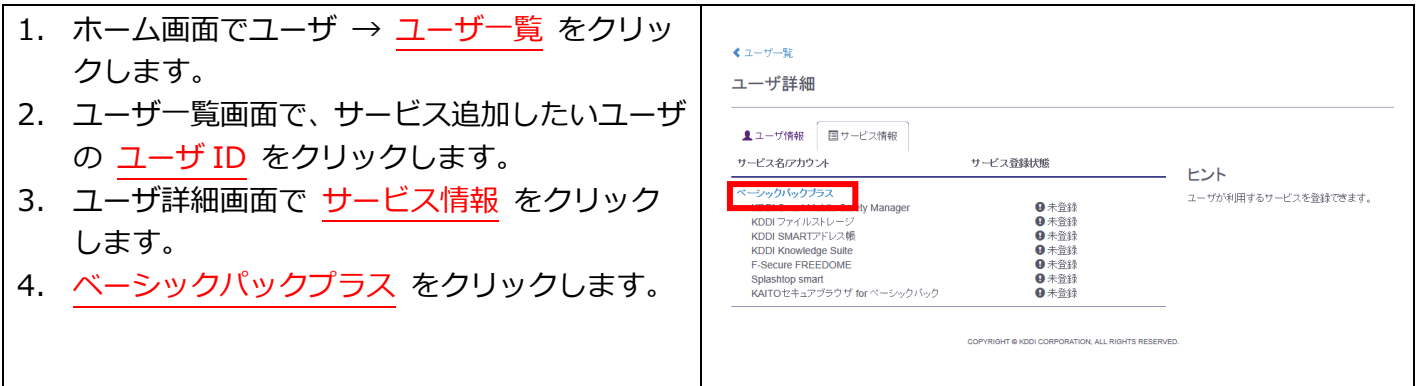

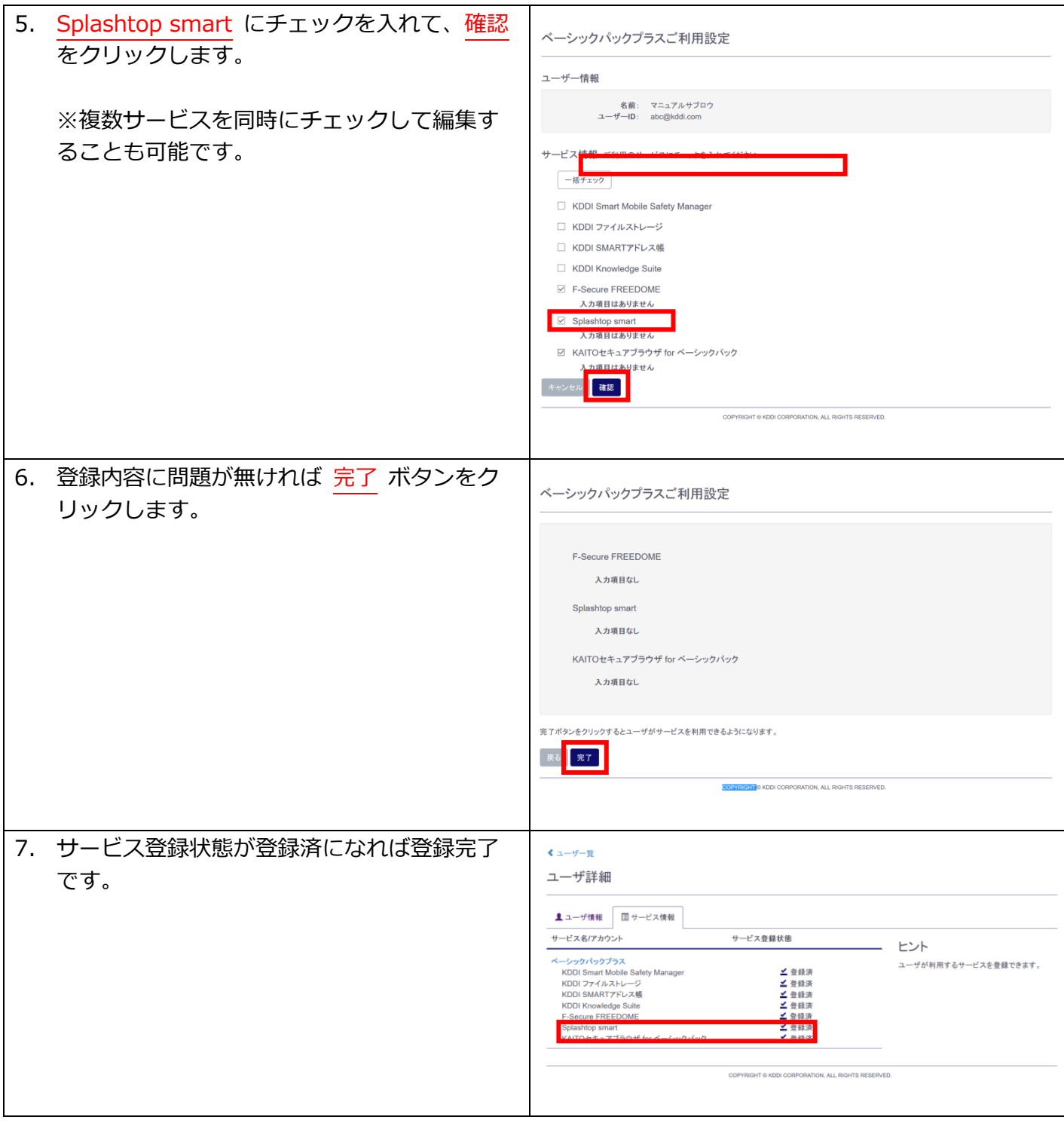

## <span id="page-34-0"></span>4.6.2. 利用方法

アプリのダウンロード/利⽤⽅法については「Splashtop smart」のサイトを参照ください。

URL: <https://splashtop.och.co.jp/services/sts>

# <span id="page-35-0"></span>4.7. KAITO セキュアブラウザ for ベーシックパックプラス

「KAITO セキュアブラウザ for ベーシックパックプラス1のユーザ初期登録から利用までのフローは以 下の通りです。

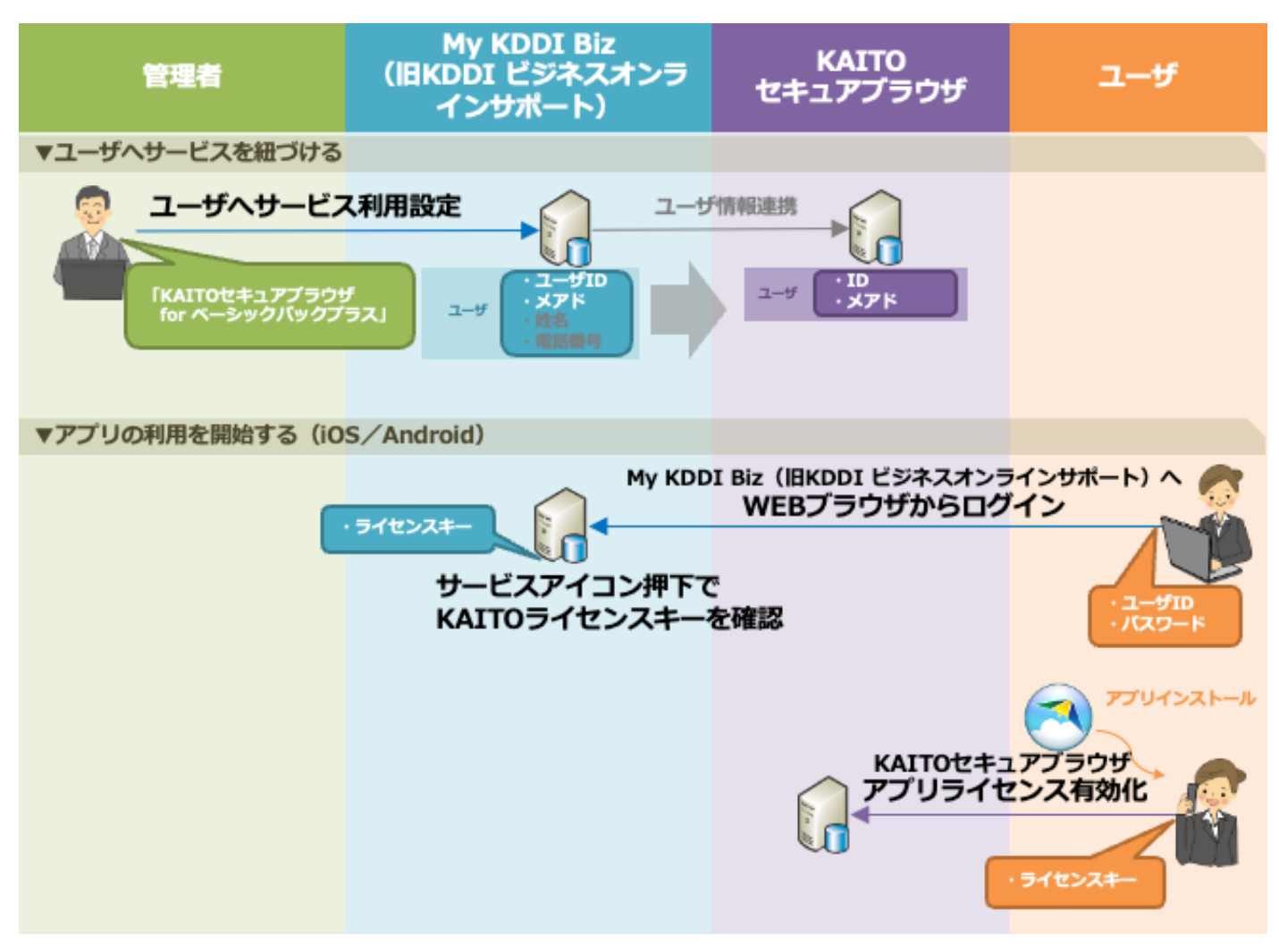

#### <span id="page-35-1"></span>4.7.1. ユーザのサービス利用設定

ユーザを個別にサービス利用設定する手順について記載します。

※ユーザー括追加 CSV にてサービス利用設定を同時に実施している場合、本手順は不要です。

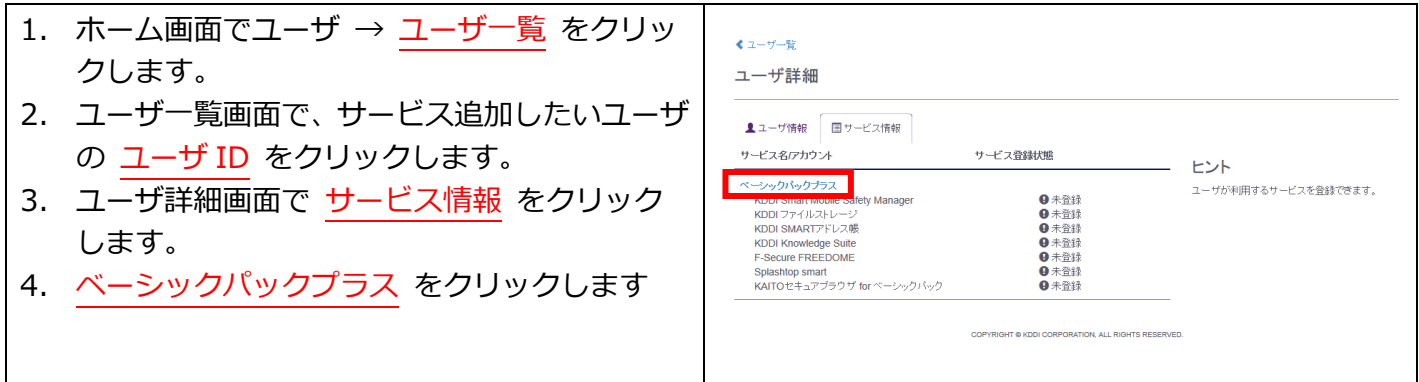

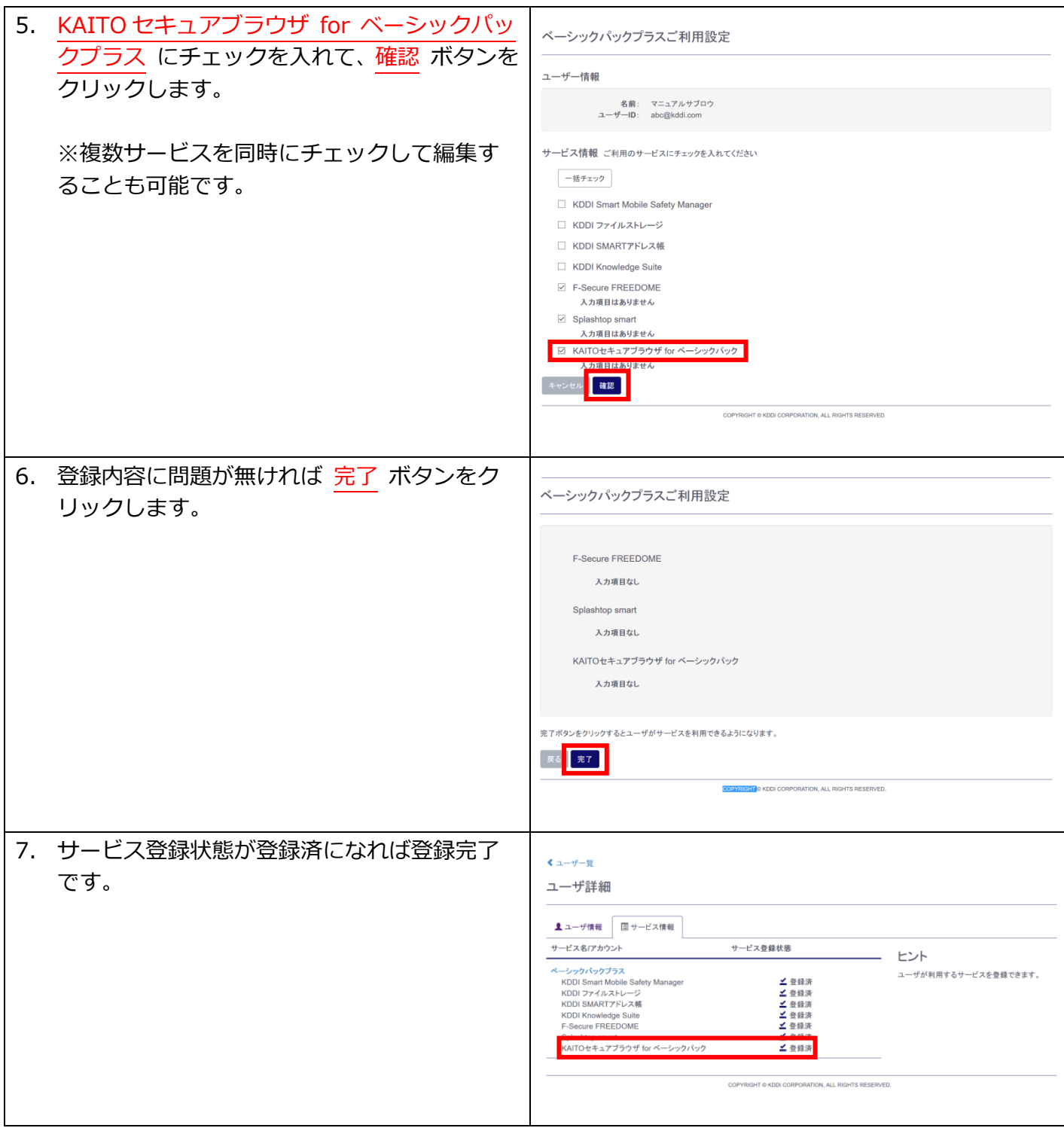

## <span id="page-36-0"></span>4.7.2. 利用方法

アプリの利用方法を記載します。

1. 端末に「KAITO セキュアブラウザ for ベーシックパックプラス」アプリをインストールします。 インストール⽅法は以下を参照ください。 URL: <http://www.jmas.co.jp/kaito/browser/bpp/KAITOSecureBrowserManual.pdf>

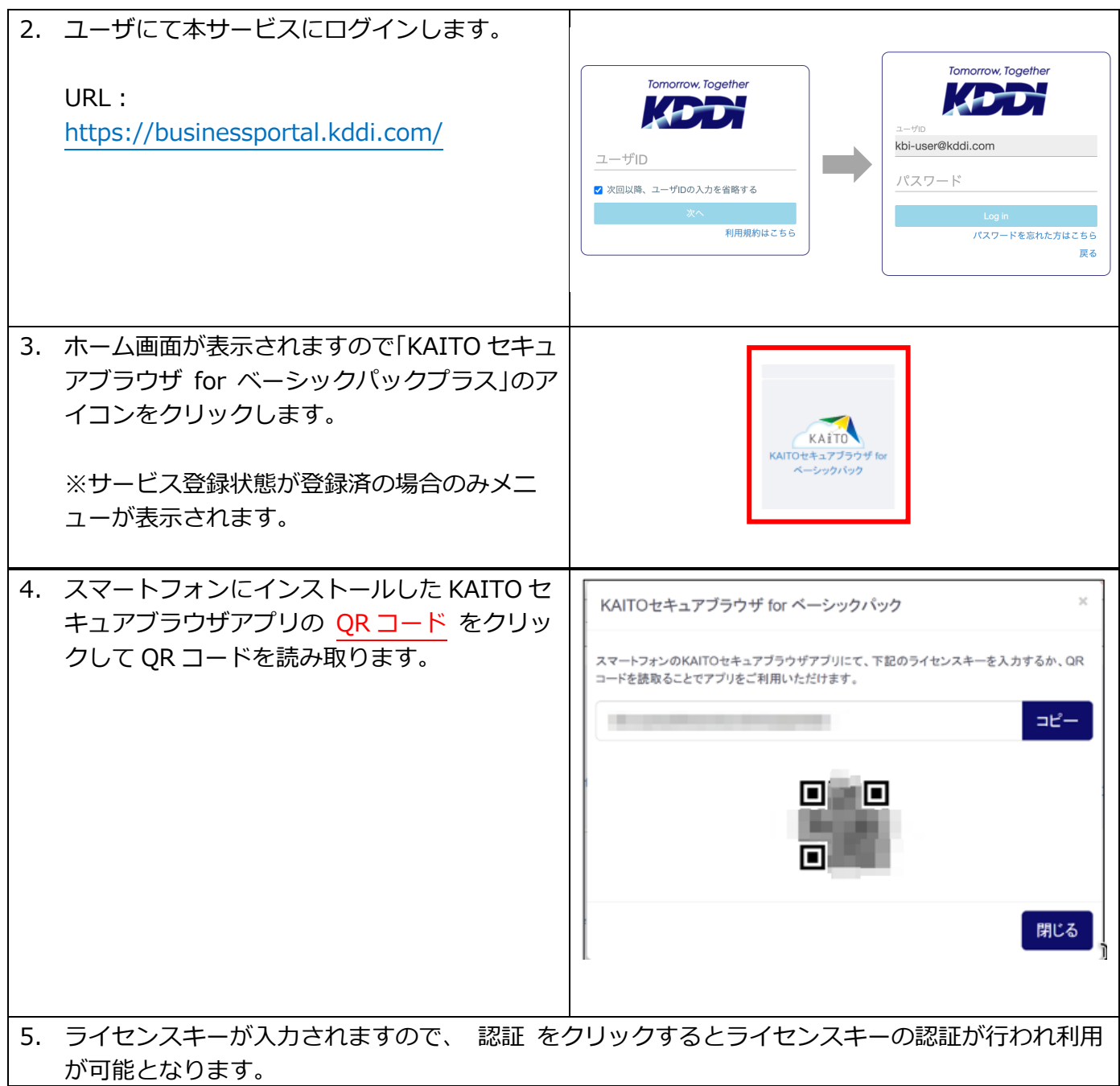

#### <span id="page-38-0"></span>利用開始後の操作/設定変更について 第5章

ご利用開始後の各種操作/設定変更手順について説明します。

#### <span id="page-38-1"></span>5.1. ユーザ情報変更

ユーザの登録情報を変更するには、『KDDI Business ID 設定マニュアル』の「ユーザの情報を変更する」 を参照してください。

ユーザのサービス紐付け情報を変更するには、『KDDI Business ID 設定マニュアル』の「ユーザに追加 したサービスの情報を変更する」を参照してください。

「My KDDI Biz (旧 KDDI ビジネスオンラインサポート)」にて登録される情報の一部は、各連携サービ ス側に連携しています。ユーザ情報の変更や「ベーシックパックプラス」ご利用設定の変更、削除をおこな った場合にそれぞれサービスサーバの情報が更新されます。

#### ユーザ情報の対応表を記載します。

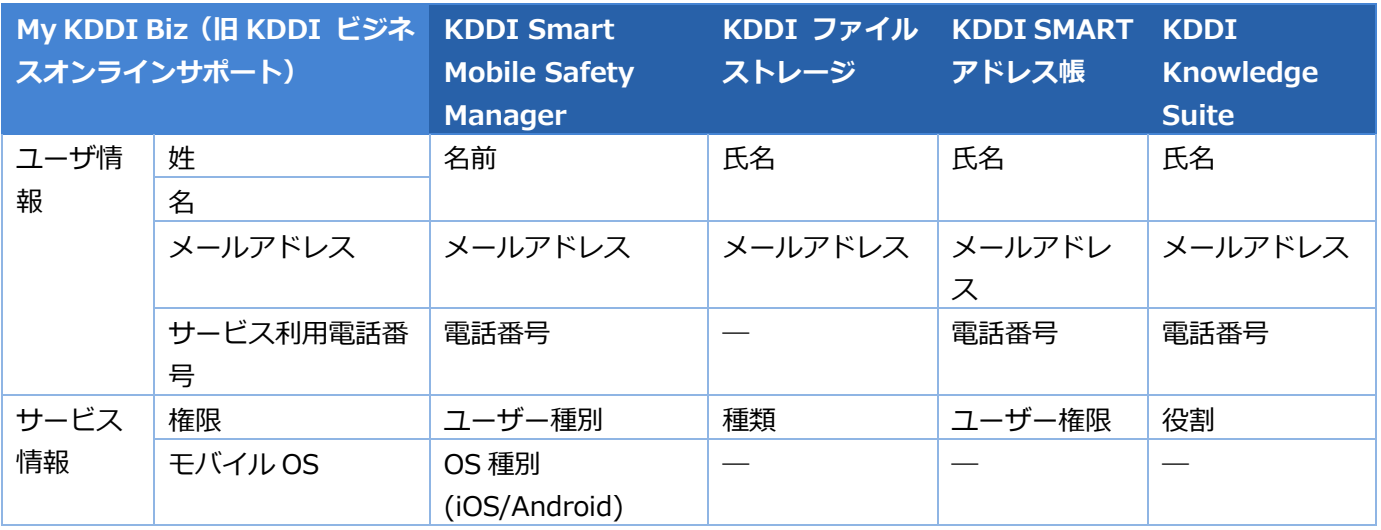

※モバイル OS を更新した場合は認証待ちの機器が新たに表示されます。

※「F-Secure Freedome」、「Splashtop smart」、「KAITO セキュアブラウザ for ベーシックパック プラス」の情報は変更されません。

※「KDDI SMART アドレス帳」に限り、サービス利用電話番号以外の電話番号を登録することも可能です。 [4.3.1を](#page-25-1)参照ください。

#### <span id="page-38-2"></span>5.2. ユーザの「ベーシックパックプラス」サービス紐付け解除

ユーザのサービス紐付けを解除する⼿順については、『KDDI Business ID 設定マニュアル』の「ユーザ に追加したサービスを削除する」を参照してください。

#### <span id="page-38-3"></span>5.3. ユーザ削除

ユーザを削除する⼿順については、『KDDI Business ID 設定マニュアル』の「ユーザを削除する」「ユ ーザを⼀括削除する」を参照してください。

#### <span id="page-38-4"></span>5.4. ユーザの連携状態について

ユーザを各サービスへ紐付け、情報を変更/削除したりすると、サービス側へ情報が連携されます。

#### ユーザ詳細画⾯にて、連携処理の状態(サービス登録状態)が確認できます。

#### くユーザー覧 ユーザ詳細 ▲ ユーザ情報 国サービス情報 国受信設定 サービス名/アカウント サービス登録状態 ヒント ベーシックパックプラス ユーザが利 KDDI Smart Mobile Safety Manager △ 登録エラー KDDI ファイルストレージ ▲ 登録済 KDDI SMARTアドレス帳 C 登録中 C 登録中 **KDDI Knowledge Suite** F-Secure FREEDOME C 登録中 ▲ 登録済 Splashtop smart KAITOセキュアブラウザ for ベーシックパック ▲ 登錄済

#### サービス登録状態は、処理の状況に応じて下記の通り遷移します。

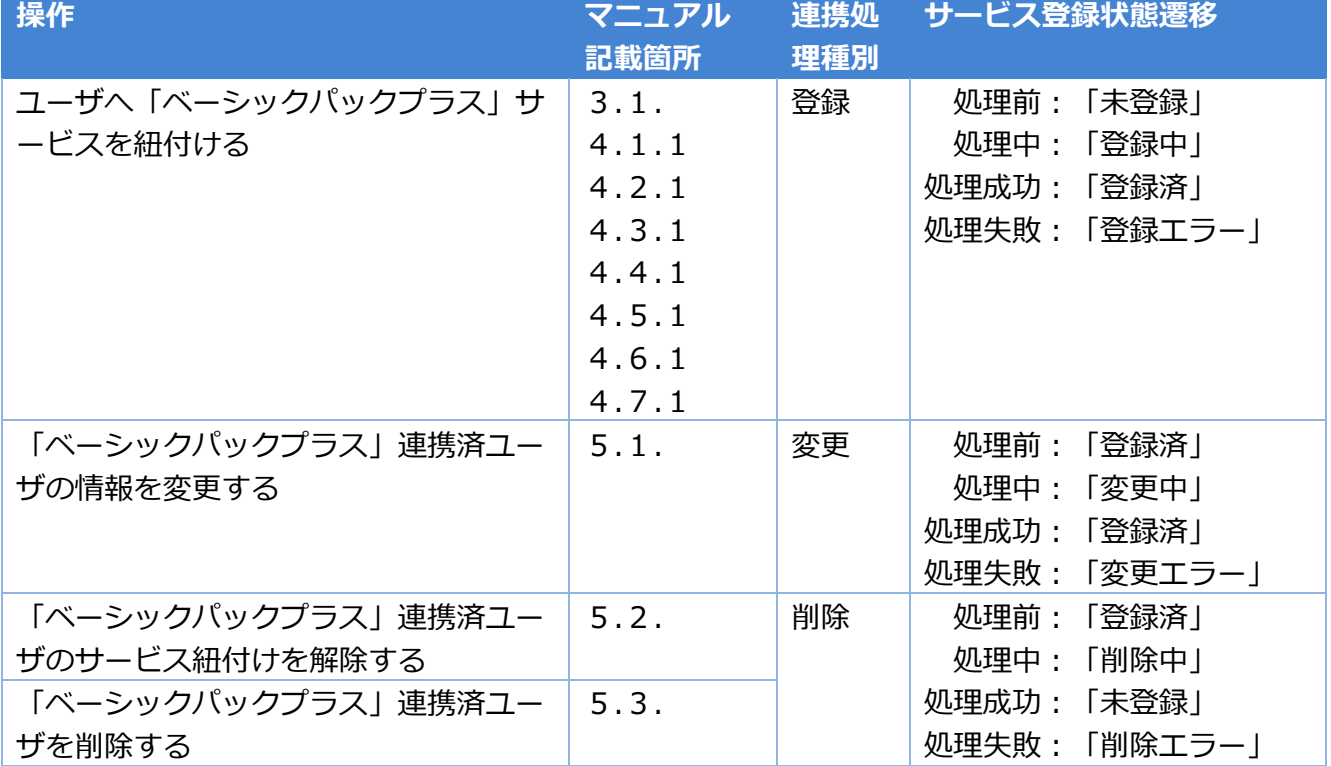

#### **【注意事項】エラーとなった場合**

登録エラー/変更エラー/削除エラーとなった場合、以下の可能性があります。

・連携先サービスがサービスメンテナンス中である

・連携先サービス側で何らかの問題が発⽣している

[5.5.](#page-39-0) のリトライ手順を行っても再びエラーとなってしまう場合は[、第6章](#page-41-0) に記載の弊社法人お客さまセン ターまでご連絡ください。

#### <span id="page-39-0"></span>5.5. ユーザ連携リトライ

サーバメンテナンスなどの理由により連携がエラーとなった場合、以降に記載するリトライ処理を⾏ってく ださい。

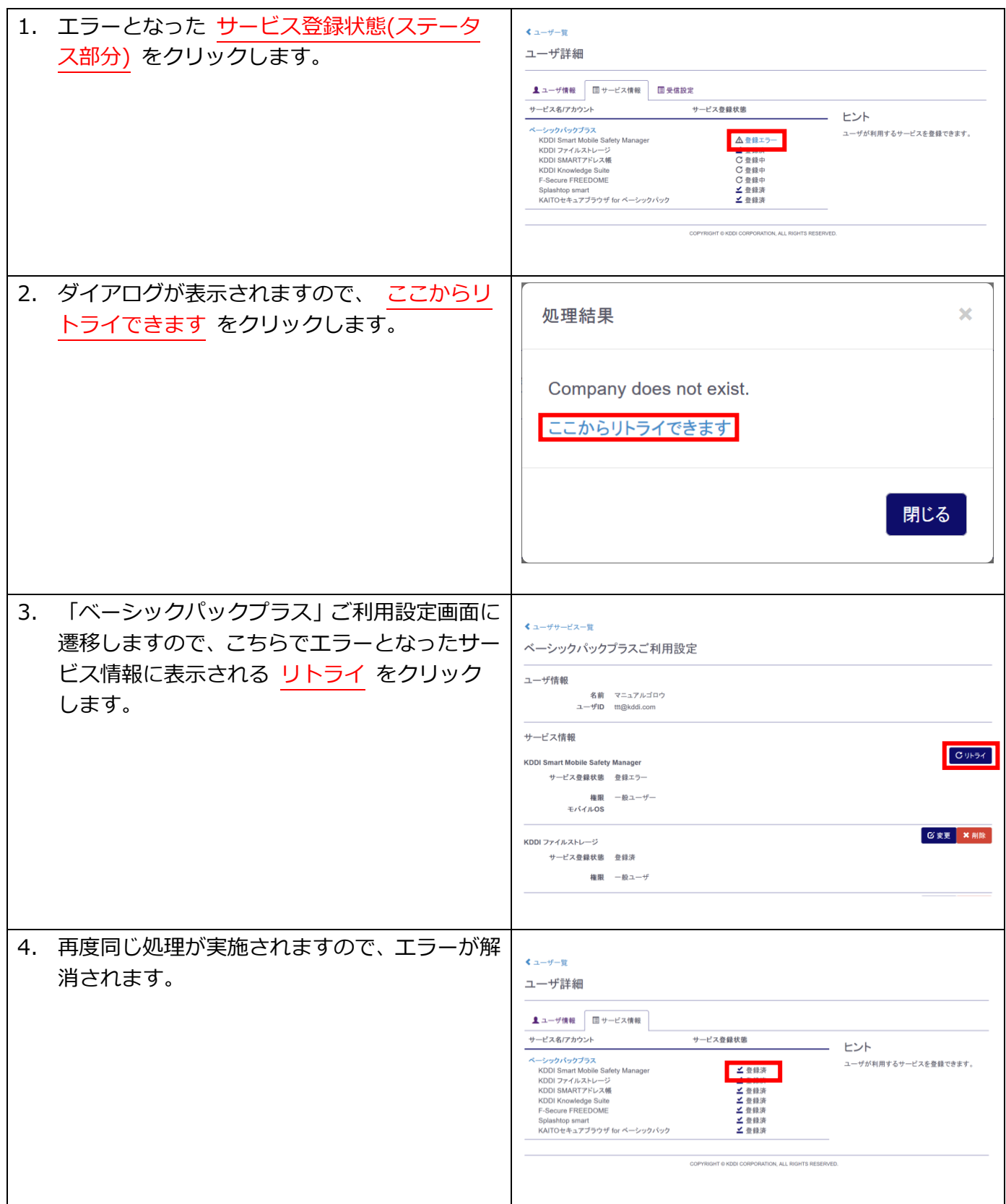

# <span id="page-41-0"></span>第6章 デバイス制限

「ベーシックパックプラス」の「KDDI Smart Mobile Safety Manager」をご利⽤のお客さまについては、 デバイス制限機能がご利用いただけます。

#### <span id="page-41-1"></span>6.1. 概要

「KDDI Business ID」のログイン認証時に、「KDDI Smart Mobile Safety Manager」で管理しているデ バイスからの認証かどうかを判別します。

管理外デバイスの場合は、ログインをブロックします。万が一ユーザの ID/パスワードが他者に知られて しまっても、利⽤端末がユーザの所有しているものと異なる場合はログインができません。

## <span id="page-41-2"></span>6.2. 利用条件

デバイス制限機能の利用条件は以下の通りです。

- ベーシックパックプラス契約中であること。
- 「KDDI Business ID」と「KDDI Smart Mobile Safety Manager」間でユーザ情報を連携しているこ と。
- ユーザが「KDDI Smart Mobile Safety Manager」にて 1 台以上の機器(ライセンス認証済)と紐づい ていること。
- 認証を⾏う機器が「KDDI Smart Mobile Safety Manager」で管理されていること。
- 認証を⾏う機器の OS が iOS/Android/Windows であること。
- Android で認証を行う場合、「KDDI Smart Mobile Safety Manager」で、スクリーンショット禁止 の設定割り当てを⾏なっていないこと。

## <span id="page-41-3"></span>6.3. デバイス制限 動作検証済クライアントアプリ

デバイス制限の動作検証済のクライアントアプリは以下の通りです。

- 以下に掲載していないアプリについての動作は保証できません。未掲載のアプリへのデバイス制限導入 を検討されている場合は事前に検証いただきますようお願いします。
- 掲載アプリでも OS バージョンやアプリバージョンによっては動作しない可能性があります。

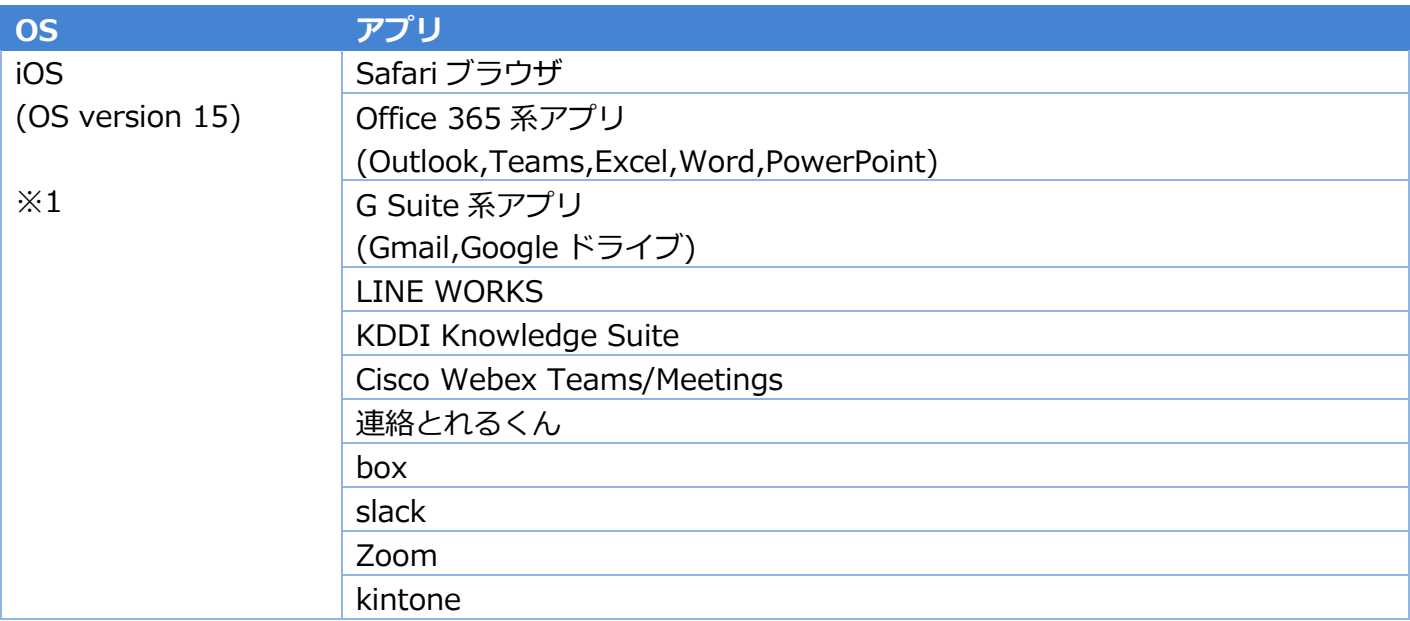

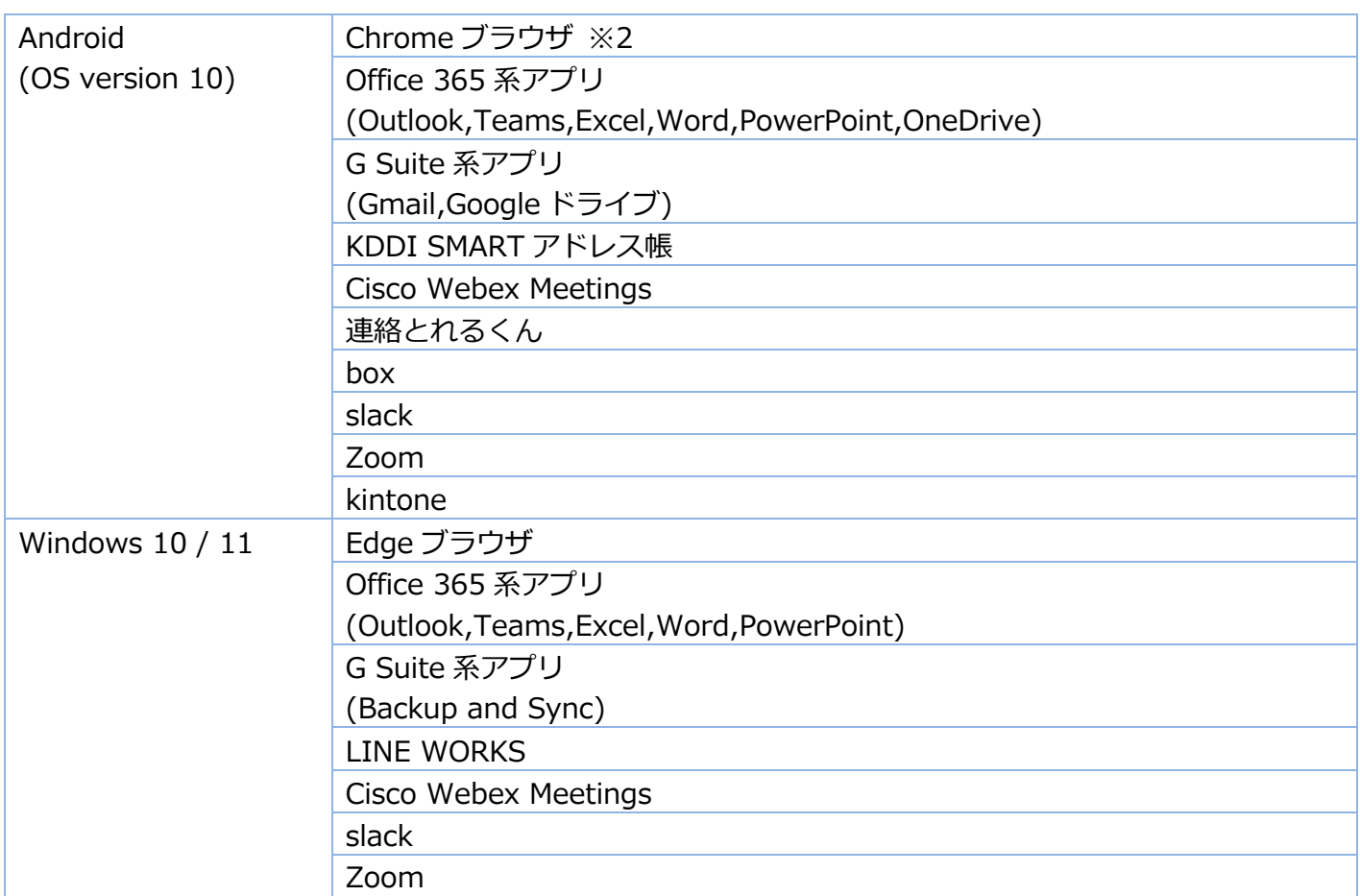

※1 iPad における Slide Over 機能による画面表示状態での認証はできません。

※2 Chrome のシークレットモードおよび PC サイト表示時の認証はできません。

(2022 年 6 ⽉現在)

#### <span id="page-42-0"></span>6.4. 利⽤設定

デバイス制限を利⽤するための設定⽅法を記載します。

<span id="page-42-1"></span>6.4.1. ログイン条件の作成

ユーザを個別にサービス利用設定する手順について記載します。

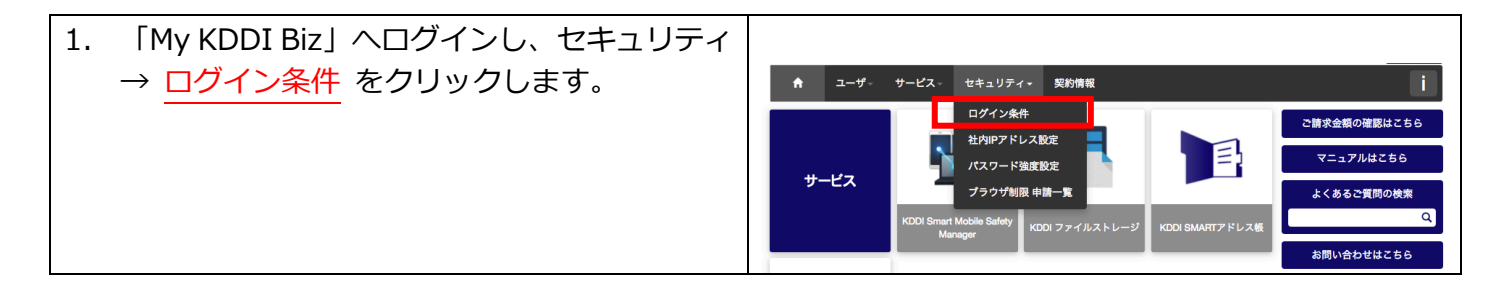

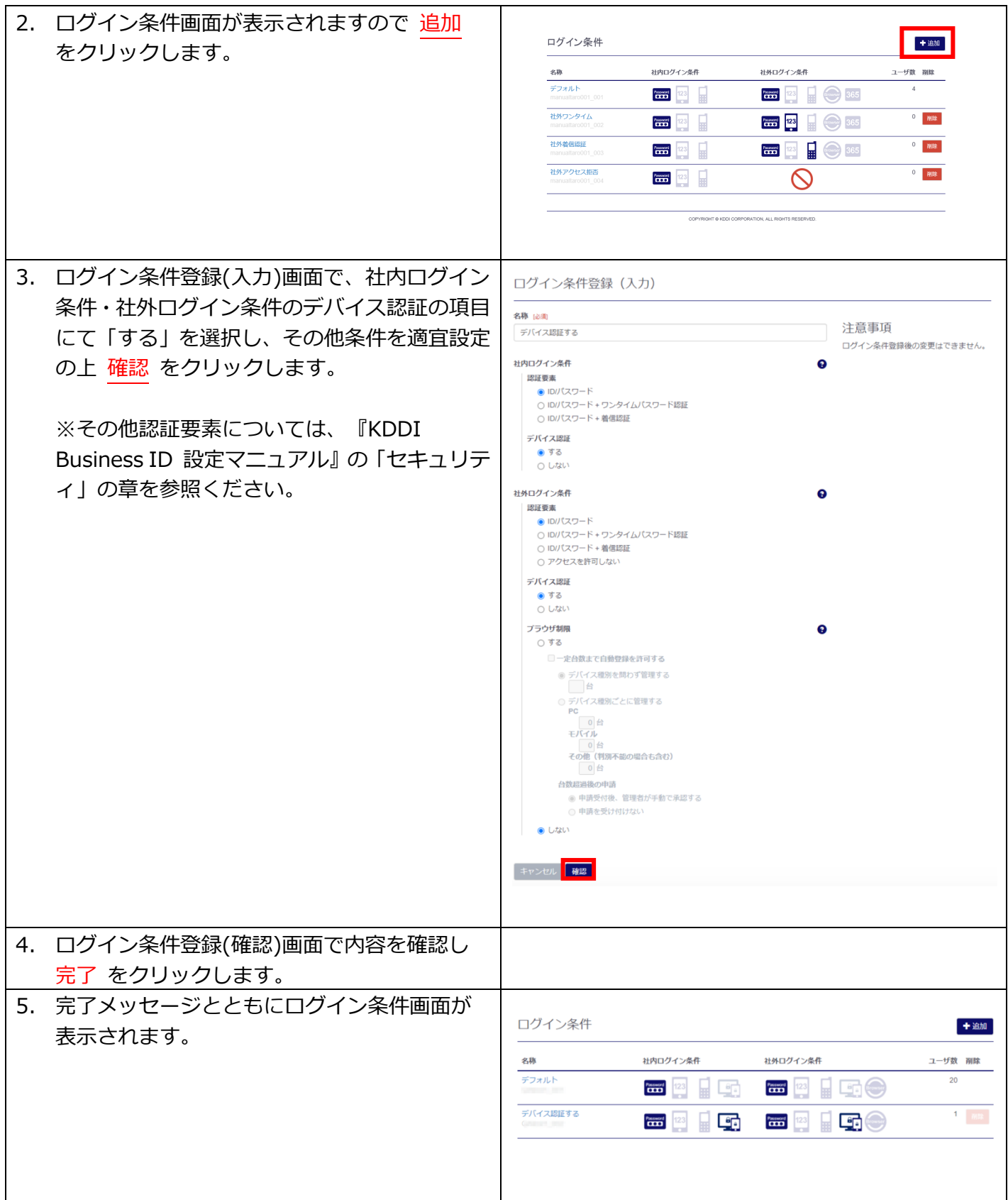

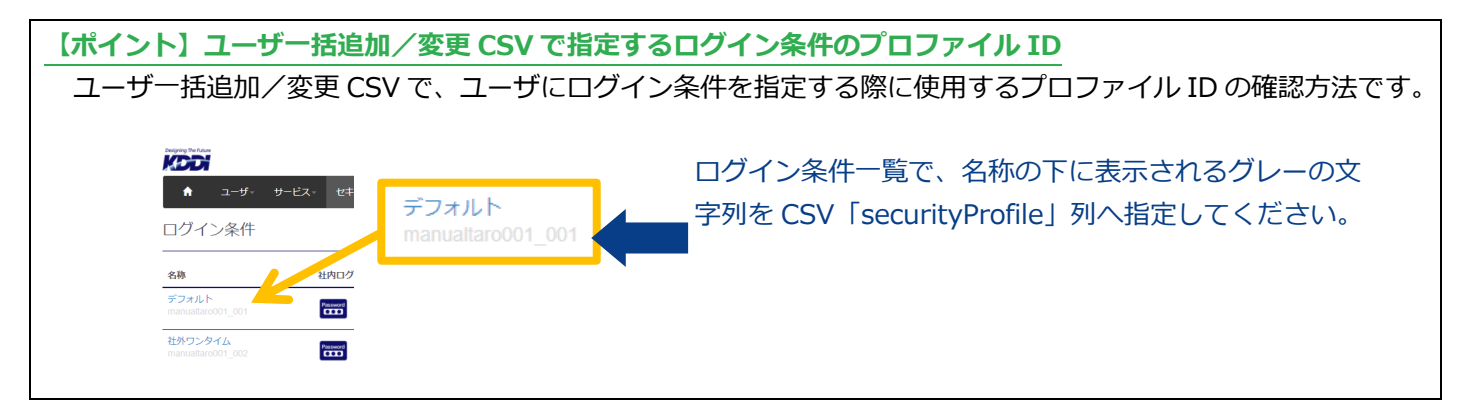

#### <span id="page-44-0"></span>6.4.2. ユーザへログイン条件を適用

新規ユーザ登録の場合は[、3.1.](#page-11-1) の手順を実施してください。その際ユーザの「ログイン条件」には[、6.](#page-42-1) [4.1で](#page-42-1)作成した条件を指定してください。

既存ユーザへ適⽤する場合は、『KDDI Business ID 設定マニュアル』の「ユーザの情報を変更する」の 手順で、ユーザーの「ログイン条件」[を6.4.1で](#page-42-1)作成した条件へ変更してください。

デバイス認証のログイン条件が適用されたユーザのログイン方法[は6.5.](#page-44-1) を参照ください。

#### <span id="page-44-1"></span>6.5. デバイス認証手順

デバイス制限の対象端末からのログイン認証の⼿順について記載します。

<span id="page-44-2"></span>6.5.1. iOS の場合

iOS からデバイス認証する⼿順です。

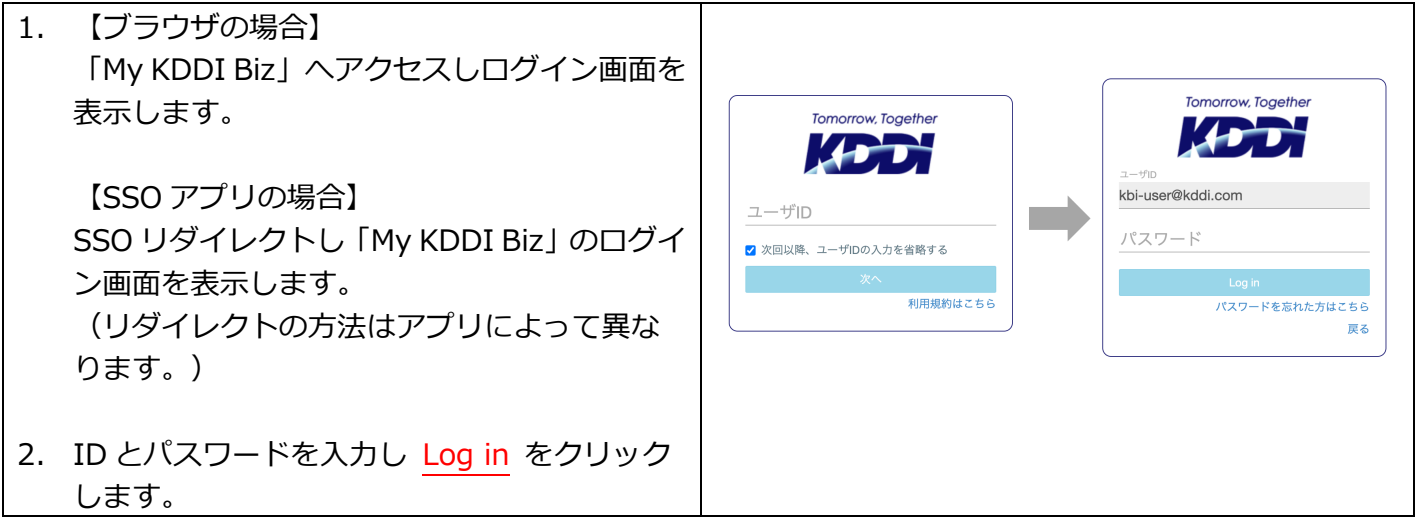

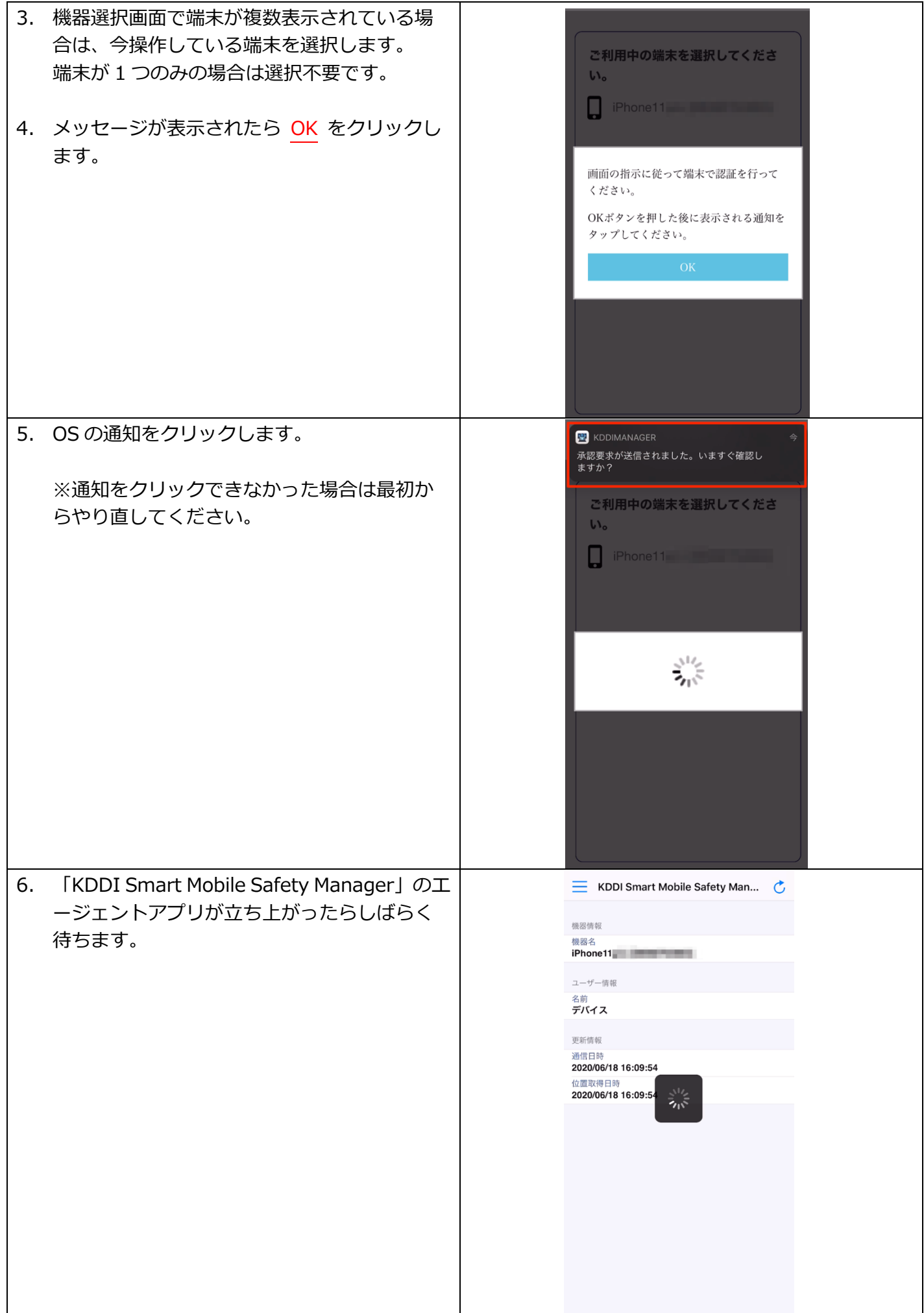

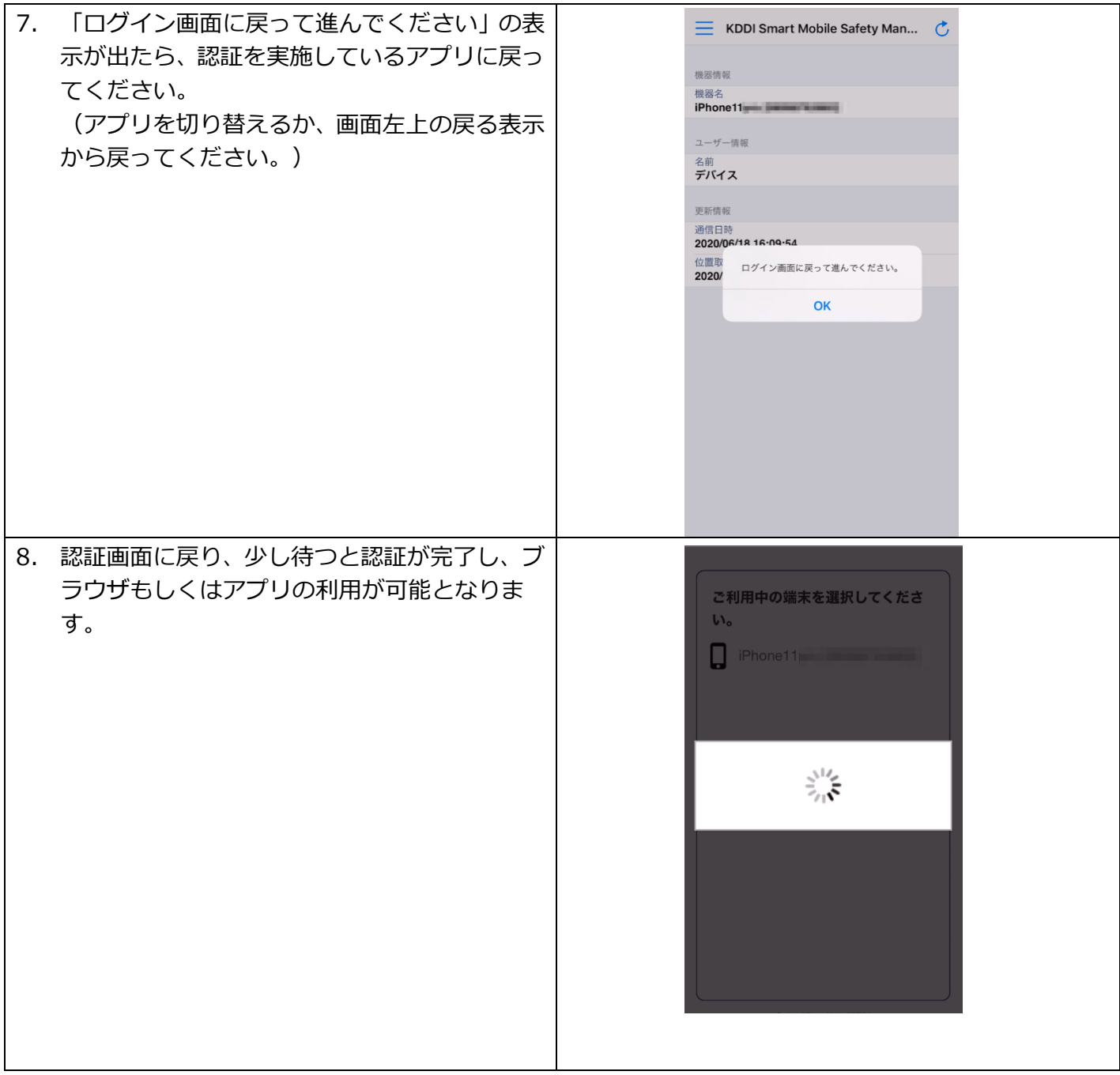

#### <span id="page-46-0"></span>6.5.2. Android の場合

Android からデバイス認証する⼿順です。

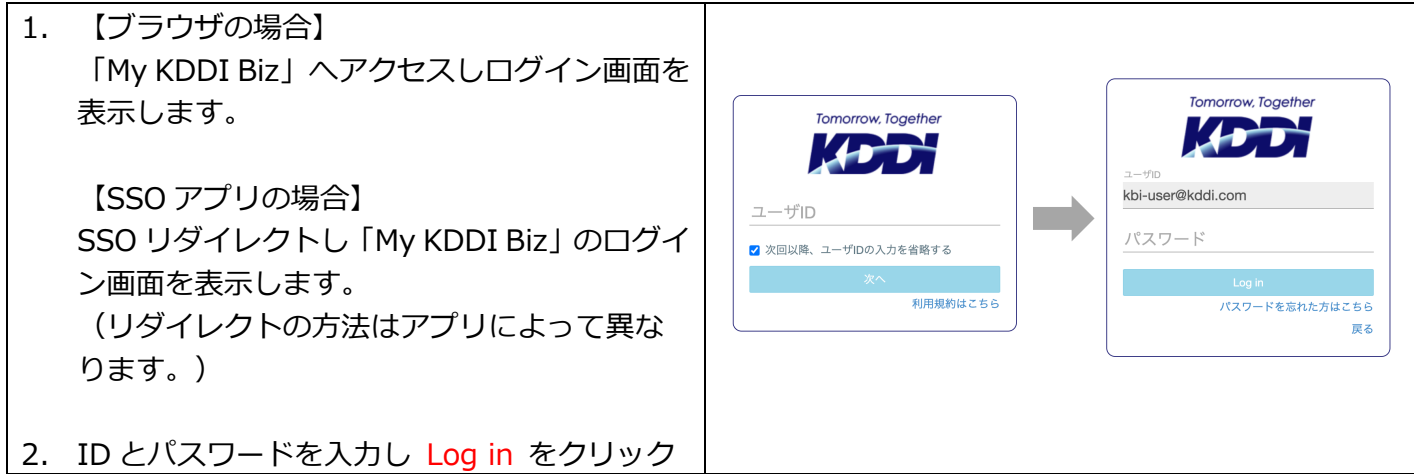

ベーシックパックプラス セットアップガイド

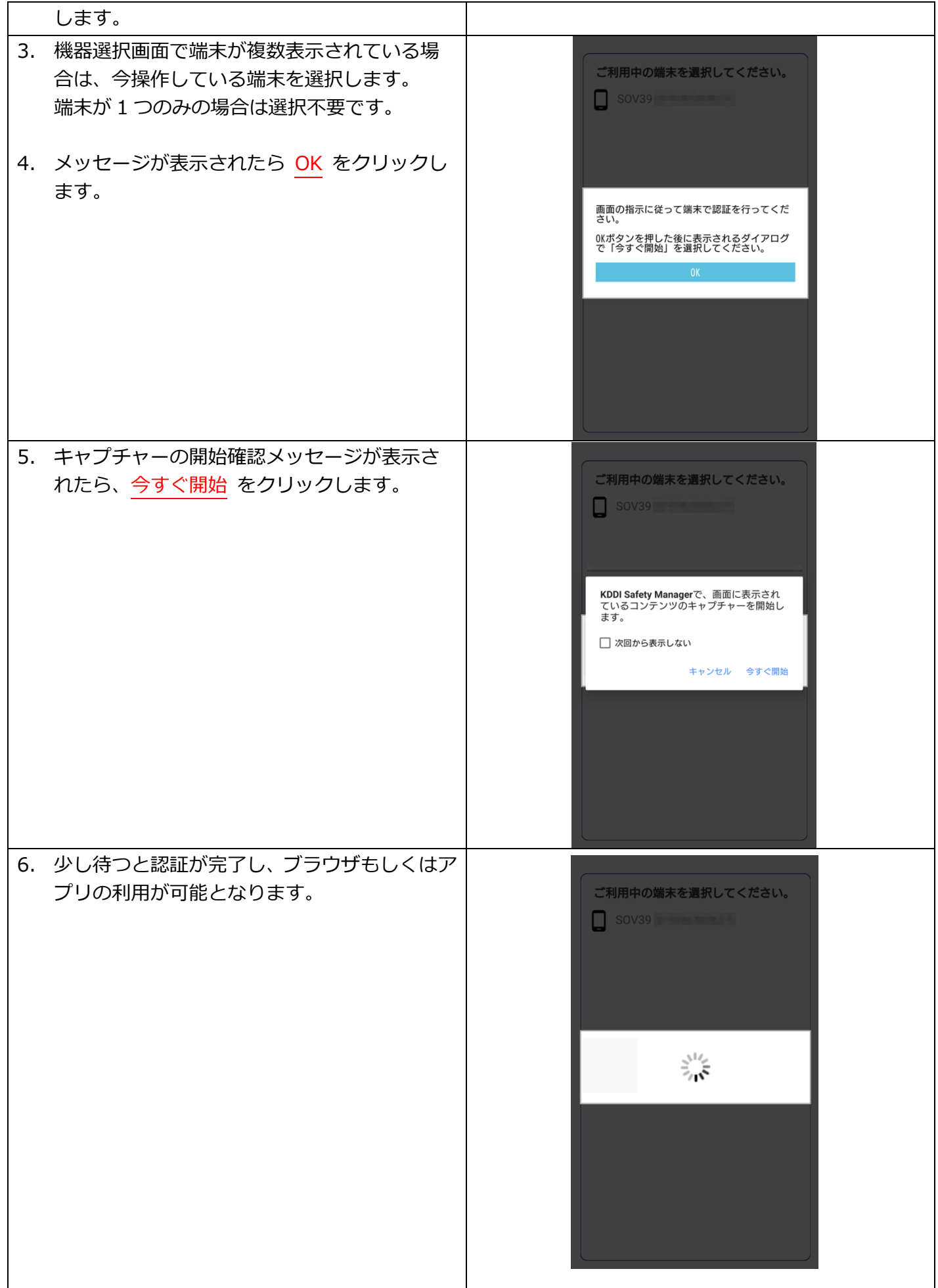

## <span id="page-48-0"></span>6.5.3. Windows の場合

Windows からデバイス認証する⼿順です。

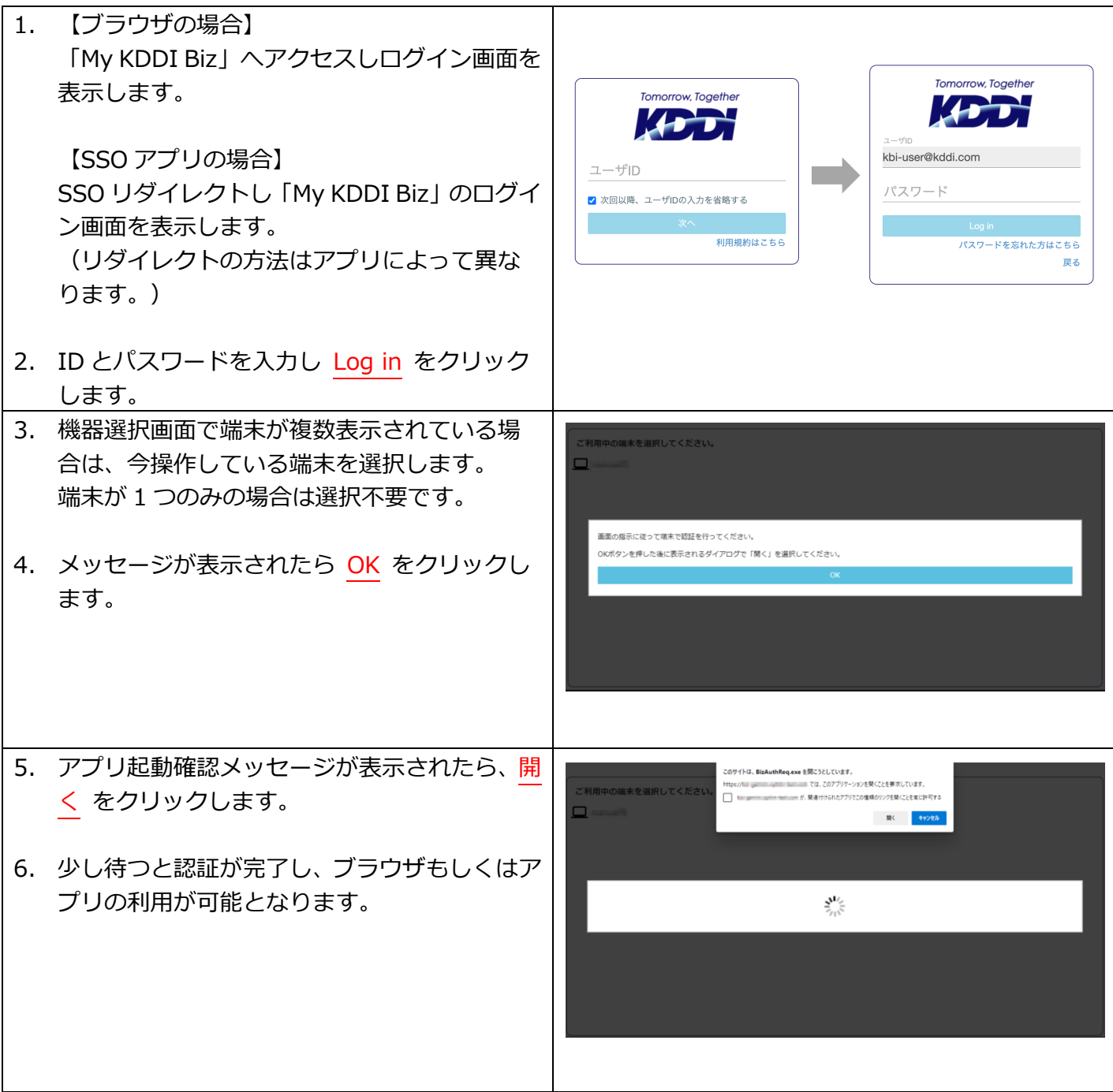

## <span id="page-48-1"></span>6.5.4. 認証エラーについて

以下の場合、デバイス認証は NG となり、401 エラーが表示されます。

- ユーザと紐づいていない機器でデバイス認証した場合
- ユーザが「KDDI Smart Mobile Safety Manager」に連携されていない場合
- デバイス認証操作が一定時間内に完了しなかった場合

# <span id="page-49-0"></span>第7章 お問い合わせについて

本サービスのお問い合わせについては下記を参照ください。

<https://biz.kddi.com/support/service/basic-pack-plus/>

# 更新履歴

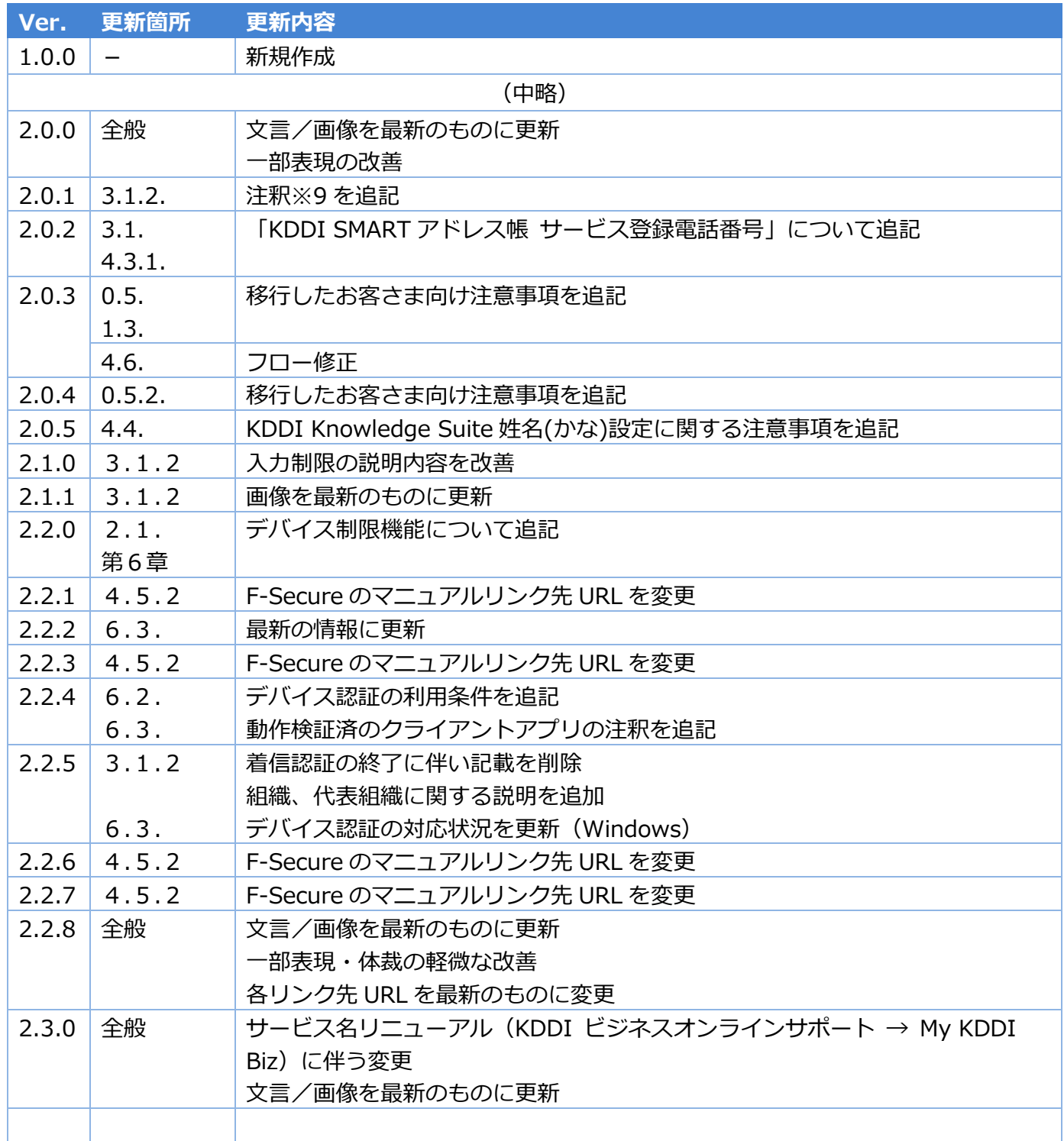